## Register your product and get support at www.philips.com/welcome

# **PicoPix**

PPX3614

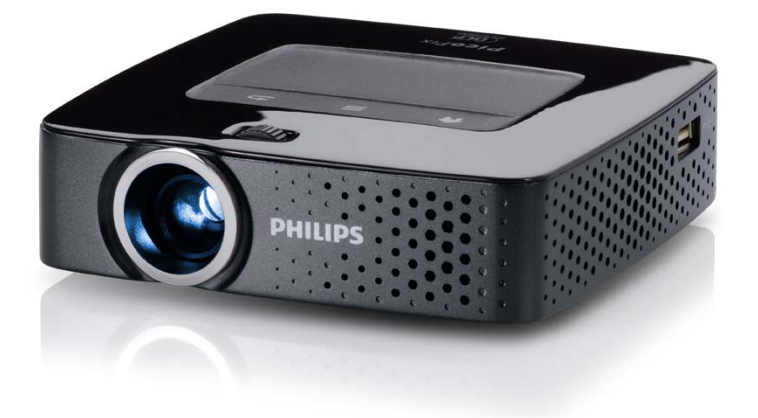

HU Kezelési útmutató

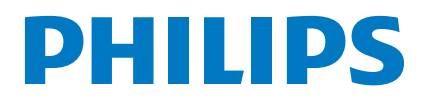

# **Tartalomjegyzék**

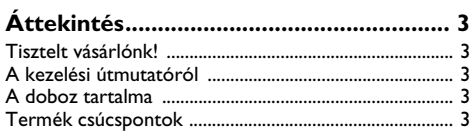

#### **[1 Általános biztonsági tudnivalók .........](#page-3-0) 4**

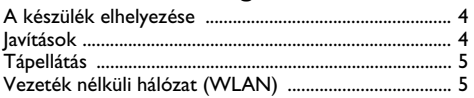

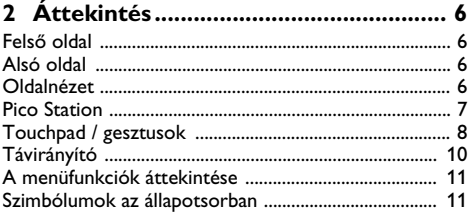

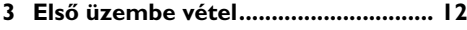

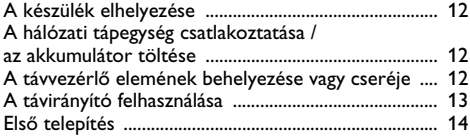

#### **[4 Csatlakoztatás lejátszókészülékre ...](#page-14-0) 15**

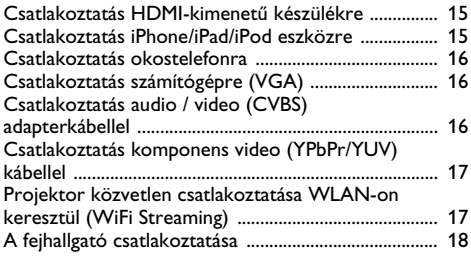

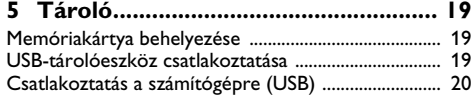

#### **[6 Vezeték nélküli hálózat \(WLAN\) ....](#page-20-0) 21**

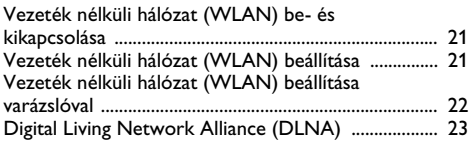

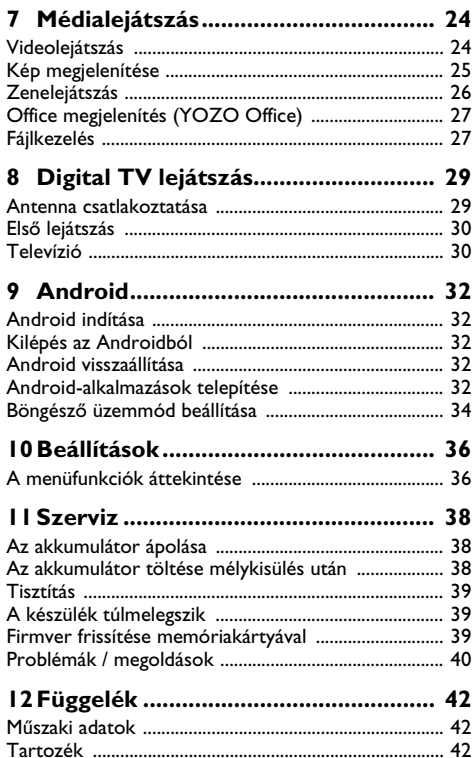

# <span id="page-2-0"></span>**Áttekintés**

## <span id="page-2-1"></span>**Tisztelt vásárlónk!**

Köszönjük, hogy mini kivetítőnk mellett döntött.

Legyen sok öröme a készülék és sokoldalú funkciói használatában!

## <span id="page-2-2"></span>**A kezelési útmutatóról**

A következő oldalakon található telepítési útmutatóval készülékét gyorsan és egyszerűen használatba veheti. A részletes leírást a jelen kezelési útmutató következő fejezeteiben találja meg.

Olvassa el gondosan a kezelési útmutatót. A készülék helyes működése érdekében tartsa be mindenekelőtt a biztonsági előírásokat. Az útmutató előírásainak figyelmen kívül hagyása esetén a gyártó semmilyen felelősséget sem vállal.

## **Alkalmazott jelölések**

#### *Megjegyzés*

#### **Tippek és fogások**

Ez a jelzés olyan javaslatokat jelöl, amelyek a készülék hatékonyabb és egyszerűbb használatához nyújtanak segítséget.

#### **VIGYÁZAT!**

**Készülék megrongálódása vagy adatvesztés!**

Ez a jelzés a készülék sérülésére és a lehetséges adatvesztésre figyelmeztet. Az ilyen károk a készülék szakszerűtlen használata miatt léphetnek fel.

#### **VESZÉLY!**

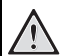

#### **Személyi sérülés veszélye!**

Ez a szimbólum személyi sérülés veszélyét jelzi. A szakszerűtlen használat személyi sérülést vagy anyagi kárt okozhat.

## <span id="page-2-3"></span>**A doboz tartalma**

- $\mathbf{0}$  távirányító
- $\bullet$  PicoPix kivetítő
- $\bigcirc$  hálózati tápegység
- $\bullet$  USB kábel
- $\Theta$  HDMI kábel
- 6 Quick Start Guide
- $\Omega$  táska

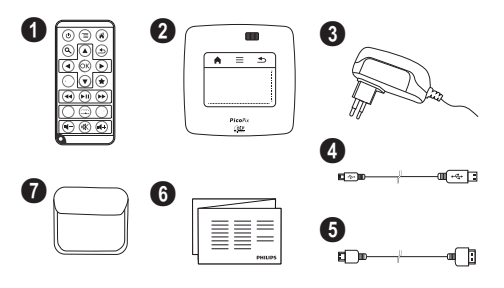

## <span id="page-2-4"></span>**Termék csúcspontok**

#### **Csatlakoztatás HDMI-kimenetű készülékre**

A HDMI – mini-HDMI kábellel a kivetítőt számítógépre vagy laptopra kötheti [\(lásd még itt: Csatlakoztatás leját](#page-14-0)[szókészülékre fejezet, 15 oldal\)](#page-14-0).

#### **Projektor közvetlen csatlakoztatása WLAN-on keresztül (WiFi Streaming)**

A PicoPixWlink szoftverrel a kivetítőt vezeték nélküli hálózatán keresztül számítógépre vagy laptopra kötheti. Ehhez mindkét készüléknek ugyanarra a vezeték nélküli hálózatra kell csatlakoznia [\(lásd még itt: Projektor köz](#page-16-1)[vetlen csatlakoztatása WLAN-on keresztül \(WiFi](#page-16-1) [Streaming\) fejezet, 17 oldal\)](#page-16-1).

#### **Office megjelenítés (YOZO Office)**

A YOZO Office segítségével dokumentumokat jeleníthet meg [\(lásd még itt: Office megjelenítés \(YOZO](#page-26-0) [Office\) fejezet, 27 oldal\).](#page-26-0)

# <span id="page-3-0"></span>**1 Általános biztonsági tudnivalók**

Ne végezzen olyan beállítást és módosítást, ami nincs leírva a jelen kezelési útmutatóban. A szakszerűtlen kezelés következtében sérülés vagy kár, a készülék megrongálódása vagy adatveszteség léphet fel. Kérjük, vegye figyelembe az összes megadott biztonsági előírást.

## <span id="page-3-1"></span>**A készülék elhelyezése**

A készülék csak beltéri alkalmazásra készült. A készüléket biztonságosan és stabilan kell egy sima felületen elhelyezni. Az összes kábelt úgy fektesse, hogy ne lehessen bennük megbotlani, így elkerülhető legyen a személyi sérülés vagy a készülék megrongálódása.

Ne csatlakoztassa a készüléket nedves helyiségekben. Nedves kézzel ne érintse meg sem a hálózati dugaszt, sem a csatlakozó vezetéket.

A készüléknek elegendő szellőzést kell kapnia és azt nem szabad letakarni. Ne helyezze a készüléket zárt szekrénybe vagy dobozba.

Ne helyezze a készüléket puha felületre, pl. asztalterítőre vagy szőnyegre, és ne takarja el a

szellőzőnyílásokat. A készülék ilyen esetben túlmelegedhet és kigyulladhat.

Óvja a készüléket közvetlen napbesugárzástól, hőtől, nagy hőmérsékletingadozástól és nedvességtől. Ne helyezze a készüléket fűtés vagy légkondicionáló berendezés mellé. Vegye figyelembe a hőmérsékletre és a páratartalomra vonatkozó előírásokat a műszaki adatok között.

Amikor a készülék hosszabb ideig működik, felülete felforrósodik és figyelmeztető jelzés jelenik meg a kivetített képe[n \(lásd még itt: Szimbólumok az állapotsorban](#page-10-1)  [fejezet, 11 oldal\)](#page-10-1). A készülék a következő módon viselkedik:

- **1** A ventilátor a legmagasabb fokozatba kapcsol.
- **2** Maximális fényességi fokozatnál a túlmelegedésszimbólum megjelenik a kijelzőn és a készülék automatikusan a minimális fényességi fokozatba kapcsol.
- **3** A minimális fényességi fokozatban a túlmelegedésszimbólum három másodpercig központosítva jelenik meg a kijelzőn. Ezt követően a készülék automatikusan kikapcsol.

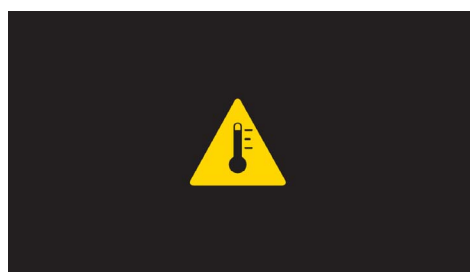

A megjelenítést folytathatja, amint a készülék lehűlt.

A készülékbe folyadéknak nem szabad bejutnia. Kapcsolja ki a készüléket és válassza le az elektromos hálózatról, ha folyadék vagy idegen test kerül bele, és vizsgáltassa meg szervizben.

Mindig gondosan kezelje a készüléket. Kerülje az objektívlencse megérintését. Soha ne tegyen nehéz vagy éles peremű tárgyat a készülékre vagy a hálózati csatlakozó kábelre.

Ha a projektor túlhevül, vagy füst távozik belőle, azonnal kapcsolja ki és válassza le a hálózati

aljzatról. Vizsgáltassa meg készülékét műszaki szervizben. A tűz szétterjedésének megakadályozására a nyílt lángot távol kell tartani a készüléktől.

Az alábbi körülmények között léphet fel páralecsapódás a készülék belsejében, ami hibás működéshez vezet:

- amikor a készüléket hideg helyről meleg helyiségbe viszik;
- hideg helyiség felfűtése után;
- nedves helyiségben való elhelyezés esetén.

A páralecsapódás elkerülésére a következőképpen járjon el:

- **1** Zárja a készüléket egy műanyag zacskóba, mielőtt másik helyiségbe viszi, hogy az alkalmazkodjon a helyiség körülményeihez.
- **2** Várjon egy-két órát, mielőtt a készüléket kiveszi a műanyag zacskóból.

A készüléket erősen porral szennyezett környezetben nem szabad használni. A porszemcsék és egyéb idegen testek ugyanis károsítanák a készüléket.

Ne tegye ki a készüléket rendkívüli vibrációnak. Emiatt ugyanis megsérülhetnek a belső alkatrészek.

Ne hagyja, hogy a gyermekek felügyelet nélkül kezeljék a gépet. A csomagolófóliának nem szabad a gyermekek keze ügyébe kerülnie.

## <span id="page-3-2"></span>**Javítások**

Ne végezzen javítást a készüléken. A szakszerűtlen karbantartás balesethez vagy a készülék tönkremeneteléhez vezethet. Készülékét kizárólag arra feljogosított szervizben javíttassa.

A feljogosított szervizekről többet a garanciajegyen talál.

Ne távolítsa el a típustáblát a készülékről, különben megszűnik a garancia.

## <span id="page-4-0"></span>**Tápellátás**

Csak a mellékelt hálózati tápegységet használja (l. Függelék / Műszaki adatok). Ellenőrizze, hogy a hálózati tápegység hálózati feszültsége megegyezik-e használat helyszínén érvényes hálózati feszültséggel. Az összes alkotóelem megfelel a készüléken feltüntetett feszültségfajtának.

Az akkumulátor kapacitása idővel csökken. Ha a készülék csak a hálózati tápellátással működik, akkor az akkumulátor hibás. Ekkor hivatalos szakszervizben cseréltesse ki az akkumulátort.

Ne próbálja meg az akkumulátor saját kezű cseréjét. Az akkumulátor helytelen kezelése vagy nem megfelelő típusú akkumulátor használata a készülék

megrongálódásához vezethet, vagy személyi sérülést okozhat.

#### **VESZÉLY!**

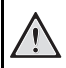

**Robbanásveszély hibás akkumulátortípus esetén**

Ne próbálja meg az akkumulátor saját kezű cseréjét.

**Hibás akkumulátortípus esetén robbanásveszély áll fenn.**

Kapcsolja ki a készüléket a be-/kikapcsolóval, mielőtt kihúzza a hálózati tápegységet az aljzatból.

Kapcsolja ki a készüléket és válassza le az elektromos hálózatról, mielőtt a felületet megtisztítja. Ehhez használjon puha, szöszmentes kendőt. Semmiképpen sem használjon folyékony, gáz halmazállapotú vagy könnyen gyulladó tisztítószert (spray, súrolószer, polírozó szer, alkohol). Nem szabad nedvességnek jutnia a készülék belsejébe.

#### **VESZÉLY!**

#### **Nagy teljesítményű LED**

Ez a készülék egy nagyteljesítményű, igen világos fényű LED-del (Light Emitting Diode) van felszerelve. Ne nézzen bele közvetlenül a projektor lencséjébe. Ellenkező esetben szemirritáció vagy szemsérülés léphet fel.

#### **VESZÉLY!**

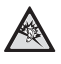

#### **Hallássérülés veszélye!**

Ne használja a készüléket hosszabb ideig nagy hangerővel – főleg fejhallgató alkalmazásakor. Ekkor ugyanis halláskárosodás alakulhat ki.

## <span id="page-4-1"></span>**Vezeték nélküli hálózat (WLAN)**

Biztonsági berendezések, orvosi vagy kényes készülékek működését a készülék adóteljesítménye zavarhatja. Vegye figyelembe az esetleges használati előírásokat (vagy korlátozásokat) ilyen berendezések közelében.

Ezen készülék használata a nagyfrekvenciás kisugárzás miatt a nem kellő mértékben árnyékolt orvosi műszerek, mint ahogy a hallókészülékek vagy szívritmusszabályzók működését is befolyásolhatja. Forduljon orvoshoz vagy az orvosi készülék gyártójához annak megállapítására, hogy ezek külső nagyfrekvenciás sugárzás ellen kelően árnyékoltak-e.

# <span id="page-5-0"></span>**2 Áttekintés**

## <span id="page-5-1"></span>**Felső oldal**

 $\bullet$  – Touchpad a navigációhoz és az egérmutató kezeléséhe[z \(lásd még itt: Touchpad / gesztusok fejezet, 8](#page-7-0)  [oldal\)](#page-7-0)

2 – LED-állapotsor

Kék: készülék bekapcsolva / készülék készenléti üzemmódban

Nem világít: Készülék kikapcsolva

 $\bigcirc$  – Fókusztárcsa a képélesség beállításához.

#### *Megjegyzés*

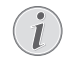

Ügyeljen arra, hogy a vetítőfelület távolságára legalább 0,5 m és legfeljebb 5 m ajánlott. Ha a mini kivetítőt ezen távolságokon kívül állítja fel, akkor a képet nem lehet már élesre állítani. Ezért a fókusztárcsát óvatosan forgassa úgy, hogy az objektív ne sérüljön meg.

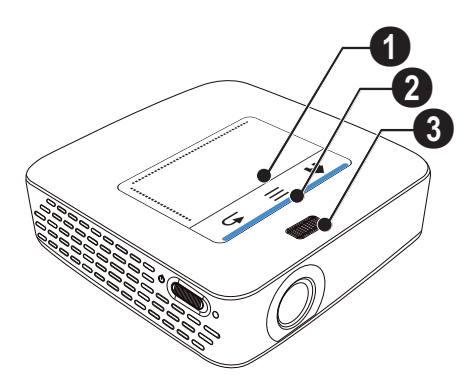

## <span id="page-5-2"></span>**Alsó oldal**

- $\bullet$  Pico Station csatlakozó aljzat
- 2 állványmenet
- $\bigcirc$  csatlakozó Pico Station számára

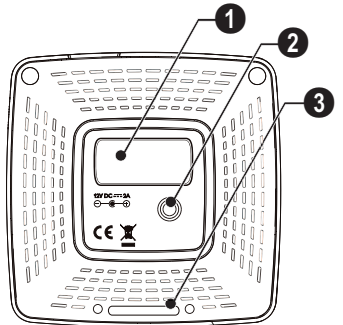

## <span id="page-5-3"></span>**Oldalnézet**

#### $\mathbf{0}$  – Reset-nyílás

A mini kivetítő nem reagál tovább, vagy lefagyott: Vezessen be egy vékony, hegyes tárgyat a reset-nyílásba a hardver reset végrehajtásához.

2 – Akkumulátor-állapot ellenőrzése

Töltésellenőrzés csatlakoztatott hálózati tápegység esetén:

Piros: Akkumulátor töltődik

Zöld: Akkumulátor töltve

 $\bigcirc$   $\upphi$  – Be-/kikapcsoló

 $\bullet$  A/V – A/V-csatlakozó lejátszókészülékhez

5 – Távvezérlő-vevő

 $\bigcirc$   $\bigcap$  – Audiokimenet – fejhallgató vagy külső hangszórók csatlakoztatása

**0 HDMI** – HDMI-csatlakozó lejátszókészülékhez (adapterkábellel)

**8 SD/MMC** – Memóriakártya (SD/SDHC/SDXC/ MMC) dugaszhely

 $\mathbf{Q} \cdot \Leftrightarrow -$  USB-csatlakozó számítógéphez (adatcsere)

 – Hálózati tápegység csatlakozó

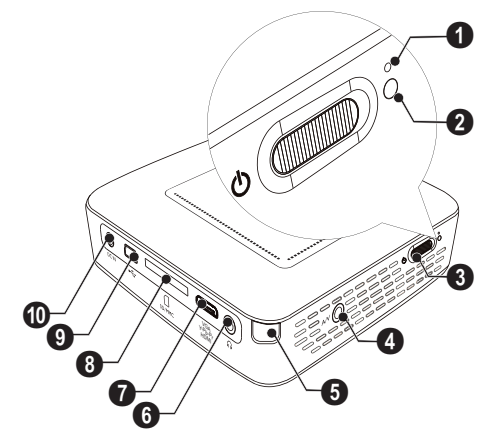

#### $\mathbf{Q}$  – Lencse

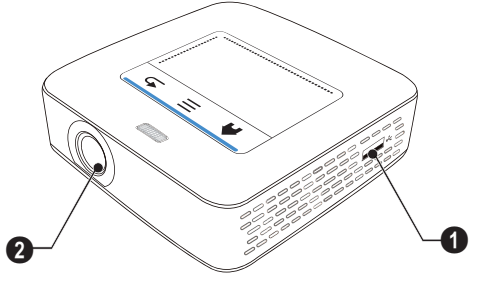

## <span id="page-6-0"></span>**Pico Station**

#### **(nincs mellékelve)**

A Pico Station dokkolóegység saját akkumulátort tartalmaz, amivel Ön meghosszabbítja a készülék lejátszási idejét. A beépített hangszórók jobb hangminőséget eredményeznek a lejátszásnál. A Pico Station DVB-T adapterrel rendelkezik, így közvetlenül csatlakoztathat DVB-T antennát.

#### **Tartozékként kapható**

Pico Station akkumulátorral és hangszóróval ................................................ PPA7300 / 253529749 Pico Station akkumulátorral, hangszóróval és DVB-T adapterrel.......................... PPA7301 / 253532895

### **Felső oldal**

- $\bullet$  PicoPix csatlakozó alizat
- 2 csatlakozó PicoPix számára

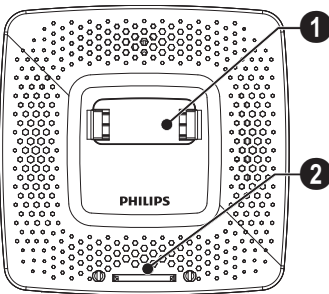

**Alsó oldal**

 $\bullet$  – állványmenet

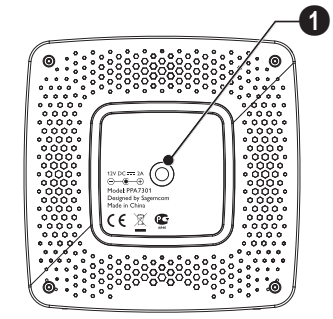

### **Elölnézet**

- 1 csatlakozó PicoPix számára
- 2 akkumulátor-állapot ellenőrzése

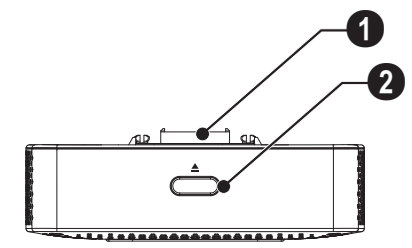

#### **Hátulnézet**

**0 DC IN** – hálózati tápegység csatlakozó

2 – akkumulátor-állapot ellenőrzése Piros: Akkumulátor kimerülve

Töltésellenőrzés csatlakoztatott hálózati tápegység esetén:

Piros: Akkumulátor töltődik Zöld: Akkumulátor töltve

**3 ANTENNA** – antenna aljzat

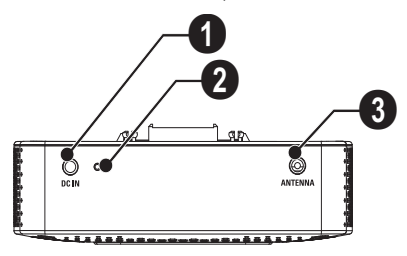

## <span id="page-7-0"></span>**Touchpad / gesztusok**

A touchpad érintésérzékeny felület. Érintse meg egy vagy több ujjal a touchpadet a kurzor mozgatásához, a menüben való navigáláshoz vagy egyéb műveletek elvégzéséhez.

#### **VIGYÁZAT!**

#### **Golyóstoll!**

Ne használjon golyóstollat vagy más tárgyat a touchpad kezeléséhez. A kemény és hegyes tárgyak megsérthetik a touchpadet.

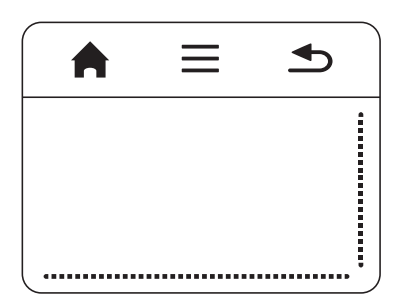

- $\bigwedge$  Belépés a főmenübe
- $\equiv$  Belépés a menübe

 $\triangle$  – Egy menülépés vissza, egy mappaszint vissza / funkciók megszakítása

#### **Navigációs terület / képgörgető terület**

A touchpad jobb oldalán húzza ujját fel ill. le a függőleges képgörgetés használatához.

A touchpad alsó részén húzza ujját balra ill. jobbra a vízszintes képgörgetés használatához.

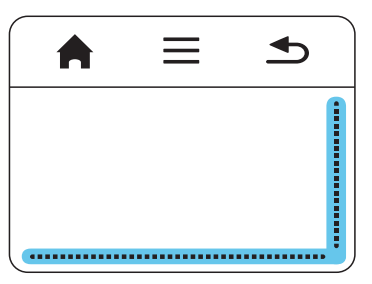

### **Beviteli terület**

A beviteli területet a navigációs terület / képgörgető terület határolja. A t beviteli területe gesztusokkal vezérelheti a kurzort.

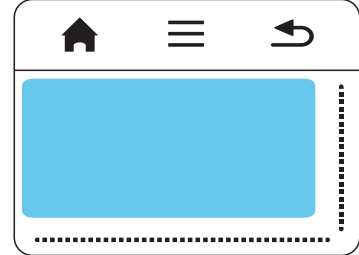

#### *Megjegyzés*

#### **Rejtett kurzor**

A kurzor rövid idő múltán eltűnik. Mozgassa a kurzort rövid gesztussal a beviteli területen, hogy az láthatóvá váljon, mielőtt egy funkciót elindít koppintással / kattintással.

#### *Megjegyzés*

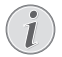

## **USB-egér csatlakoztatása**

USB-egeret a készülék oldalán lévő USB-aljzatra köthet.

#### **Gesztusok**

Az egyszerűbb gesztusok, amelyeket a touchpaden hajt végre, gyors navigálást tesznek lehetővé. A legtöbb gesztust egy vagy két ujjal lehet végrehajtani. A gesztusokat ujjbegyével végezze.

**Kurzormozgatás** – Húzza végig ujját a beviteli területen a kurzor mozgatásához. Ennél a gesztusnál az ujjbegy nyomás gyakorlása nélkül mozog a touchpad felületén.

**Koppintás / kattintás** – Koppintson röviden a beviteli területre bevitel végrehajtásához. Vegye le ujját a koppintás után a touchpadről. A reakció akkor következik, amikor ujját felemelte. A kattintás végrehajtása ott történik, ahol a kurzor található – akkor is, ha nem látható.

## **Képernyő billentyűzet**

- **1** Kattintson a touchpaddel vagy egérrel a beviteli mezőbe (lásd még itt: Touchpad / gesztusok fejezet, 8 oldal).
- **2 Ekkor megjelenik a képernyő billentyűzet.**<br><del>24</del> WIFLA DINA

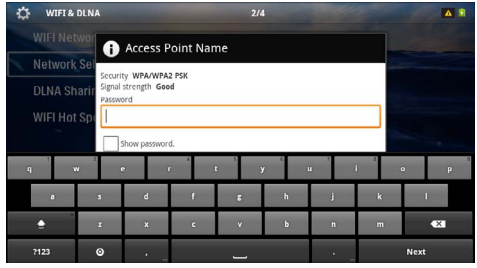

**3** Adja be a touchpaddel vagy egérrel a szöveget a képernyő billentyűzeten.

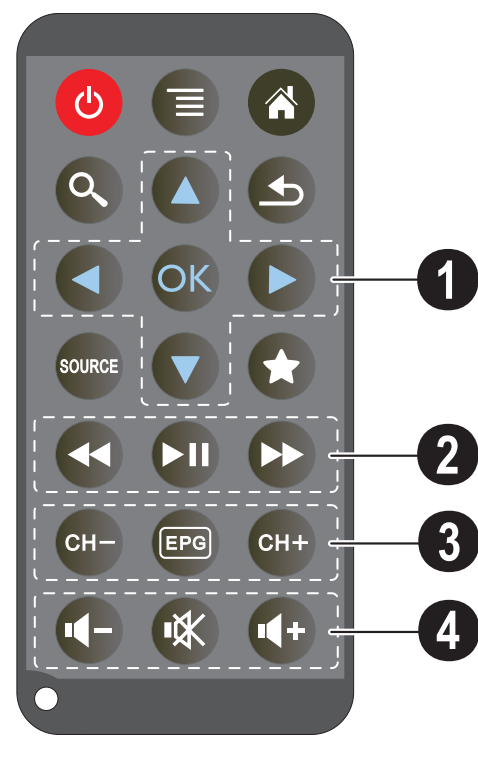

- <span id="page-9-0"></span>**Távirányító** B – Készülék nyugalmi állapotba helyezése
	- $\circledcirc$  Belépés a menübe
	- $\left(\widehat{\mathbf{a}}\right)$  Belépés a főmenübe
	- $\mathbb{Q}$  Belépés a keresőmenübe

 $\circled{2}$  – Egy menülépés vissza, egy mappaszint vissza / funkciók megszakítása

- (www) Átkapcsolás külső **HDMI, AV, COMPONENT**
- vagy **VGA** videobemenetre
- $\left( \widehat{\mathbf{\star}} \right)$  DVB-T mód: váltás a kedvencekre

#### 1 **Navigáló gombok**

 $(x)$  – Kiválasztás nyugtázása

 $(A)(\widehat{\mathbf{y}}, \widehat{\mathbf{q}})(\widehat{\mathbf{p}})$  – Navigáló gombok / navigálás a menükben / beállítások módosítása

 $(A)/\nabla$  – Beállítások módosítása / zene lejátszása közben az előző, következő

cím választása

 $\widehat{A}/\widehat{A}$  – Zene lejátszása közben hangerő illesztése / videolejátszás közben képkeresés vissza, előre

#### 2 **Lejátszás gombok**

- $\bigcirc$  Gyors visszatekercselés
- T Lejátszás indítása / leállítása
- **Gyors előre tekercselés**

#### 3 **DVB-T gombok**

- $(FH)$  előző csatorna kiválasztása
- y elektronikus programújság indítása
- { következő csatorna kiválasztása

#### 4 **Hangerő gombok**

- $\left( \bigodot {\sf A}$  hangerő csökkentése
- A hang kikapcsolása
- $\left(\bigoplus A\right)$  hangerő növelése

## <span id="page-10-0"></span>**A menüfunkciók áttekintése**

- **1** A készülék bekapcsolása után a főmenü jelenik meg.
- 2 A (d)/(D navigáló gombokkal válassza ki a kívánt menüt.
- **3** Nyomja meg az  $(\alpha)$  gombot.
- **4** A  $\circledast$  gomb megnyomásával a főmenübe térhet vissza.

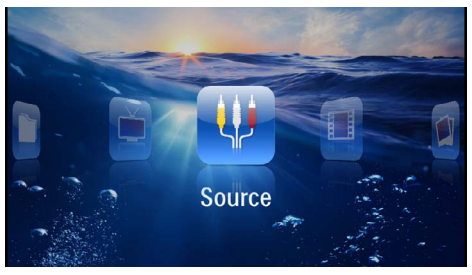

*Forrás* – Átkapcsolás külső videobemenetre (HDMI, AV, COMPONENT vagy VGA)

*Videók* – A lejátszandó videofájlok kijelölése

*Képek* – A diabemutató fájljainak kijelölése.

*Zene* – A lejátszandó zenefájlok kijelölése

*Android* – Android operációs rendszer indítása

*Beállítások* – A lejátszás és a készülék beállításainak módosítása

*Mappanézet* – A lejátszandó videofájlok kijelölése. Fájlok másolása vagy törlése. (jelölje ki a fájlokat a  $\Theta$  gombbal és nyugtázza a  $\circledcirc$  gombbal).

*Digital TV* – televízió

## <span id="page-10-1"></span>**Szimbólumok az állapotsorban**

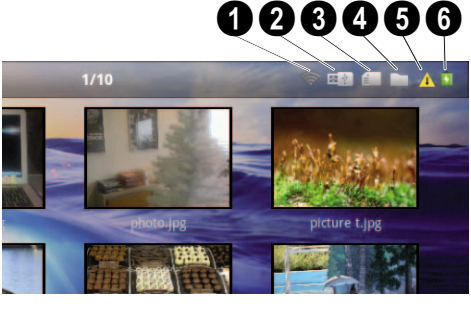

- **0** WLAN állapotkijelzés
- 2 USB-tárolóeszköz
- $\bigcirc$  Memóriakártva
- 4 Belső memória
- 5 Túlmelegedés-szimbólum

6 – Beépített akkumulátor töltöttségi szintje. Ez az ikon piros színű, ha az akkumulátor töltése szükséges.

# <span id="page-11-0"></span>**3 Első üzembe vétel**

## <span id="page-11-1"></span>**A készülék elhelyezése**

A készüléket síkban elhelyezheti egy asztalon a vetítési felület előtt; nem szükséges azt ferdén a vetítési felületre irányítania. A készülék kiegyenlíti a ferde vetítés okozta torzítást (párnatorzítást).

## <span id="page-11-2"></span>**A hálózati tápegység csatlakoztatása / az akkumulátor töltése**

#### **VIGYÁZAT!**

#### **Hálózati feszültség a használati helyen!**

Ellenőrizze, hogy a hálózati tápegység hálózati feszültsége megegyezik-e használat helyszínén érvényes hálózati feszültséggel.

- **1** A hálózati tápegység kisebbik dugaszát csatlakoztassa a készülék hátoldalán található csatlakozóba.
- **2** A hálózati tápegységet dugaszolja az aljzatba.
- **3** A töltés során a készülék oldalán látható jelzőfény piros színnel világít. Az akkumulátor teljes feltöltése után a jelzőfény zöldre vált.
- **4** Az első használat előtt teljesen töltse fel a beépített akkumulátort. Ezzel meghosszabbodik az akkumulátor üzemideje.

AC 100~240V

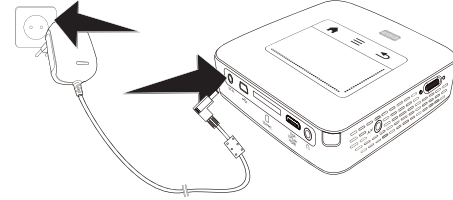

#### *Megjegyzés*

#### **Pico Station**

A Pico Station akkumulátora addig nem töltődik, amíg a kivetítő be van kapcsolva.

#### *Megjegyzés*

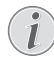

#### **Töltés a Pico Station-ön át**

A kivetítő akkumulátora addig nem töltődik, amíg a kivetítő be van kapcsolva.

#### *Megjegyzés*

#### **Üzemeltetés a Pico Station-ön át**

A pocket projektor akkumulátora üres: Csatlakoztassa a Pico Station-t a pocket projektor használatához.

#### *Megjegyzés*

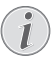

#### **Akkumulátor kimerülve**

A pocket projektor akkumulátora üres: Csatlakoztassa a Pico Station-t vagy a hálózati tápegységet a pocket projektor használatához.

Csatlakoztassa a hálózati tápegységet a pocket projektorra vagy a Pico Station-re az akkumulátor feltöltéséhez.

Ne válassza le a készüléket a hálózati tápegységről, amíg a pocket projektor nincs kellő mértékben feltöltve. Ellenkező esetben a pocket projektor kikapcsol.

## <span id="page-11-3"></span>**A távvezérlő elemének behelyezése vagy cseréje**

#### **VESZÉLY!**

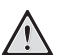

**Robbanásveszély hibás akkumulátortípus esetén**

Csak CR 2025 típusú elemet használjon.

**Hibás akkumulátortípus esetén robbanásveszély áll fenn.**

**1** Vegye ki az elemfiókot a távvezérlőből úgy, hogy nyitja a reteszelést  $(①)$  és kihúzza az elemfiókot  $\ddot{a}$ .

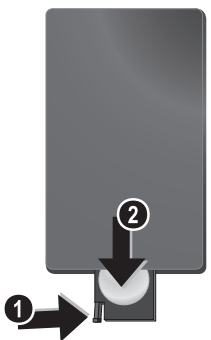

**2** A távvezérlő hátoldalán látható ábra szerint, a pozitív és negatív pólusra ügyelve helyezze bele az új elemet az elemfiókba. Ügyeljen eközben a polaritásra!

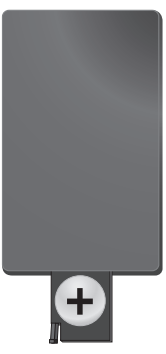

**3** Tolja vissza az elemfiókot a távvezérlőbe addig, amíg a reteszelés be nem pattan.

## <span id="page-12-0"></span>**A távirányító felhasználása**

A távirányítót irányítsa a készülék hátoldalán található távirányító-érzékelő felé. A távirányító legfeljebb 60 fokos szögben és a készüléktől legfeljebb 5 m távolságból használható. Használat közben a távirányító és az érzékelő között ne legyen semmilyen tárgy.

#### **VIGYÁZAT!**

 $\mathbf{I}$ 

- Az elem szakszerűtlen használata túlhevüléshez, robbanáshoz vagy tűzveszélyhez és sérüléshez vezethet. A kimerült elemek megrongálhatják a távirányítót.
- Ne tegye ki a távirányítót közvetlen napfény hatásának.
- Kerülje az elem deformálódását, szétszedését vagy feltöltését.
- Kerülje a nyílt lángot és a vizet.
- A kimerült elemet haladéktalanul cserélje ki.
- Vegye ki az elemet a távirányítóból, ha azt hosszabb ideig nem használja.

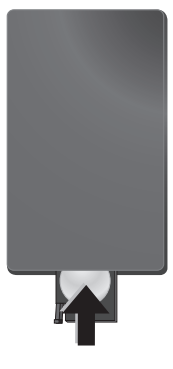

#### *Megjegyzés*

Az elem általában kb. egy évig használható. Ha a távirányító nem működik, cserélje ki az elemet. Ha hosszú ideig nem használja a készüléket, vegye ki az elemet. Így megelőzheti az elem szivárgását és a távirányító megrongálódását..

A felhasznált akkumulátorokat a helyi hulladékkezelési előírásoknak megfelelően kell kezelni.

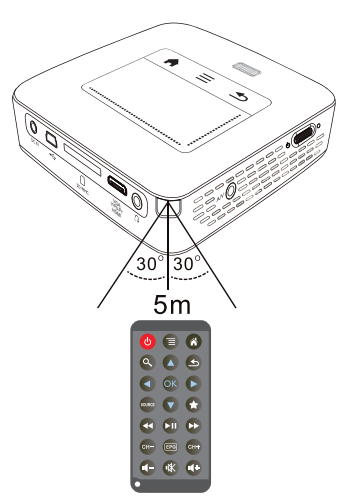

## <span id="page-13-0"></span>**Első telepítés**

- **1** A bekapcsoláshoz működtesse mintegy 3 másodpercig a be-/kikapcsolót a készülék oldalán.
- **2** Irányítsa a készüléket megfelelő vetítési felületre vagy a falra. Ügyeljen arra, hogy a vetítőfelület távolságára legalább 0,5 m és legfeljebb 5 m ajánlott. Ügyeljen a projektor stabil helyzetére.
- **3** A készülék tetején található fókusztárcsával állítsa be a képélességet.
- **4** A  $(\widehat{A})$ / $(\widehat{\mathbf{v}})$  használatával válassza ki a nyelvet a menühöz.
- **5** Nyomja meg az  $(\alpha)$  gombot.

#### *Megjegyzés*

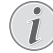

#### **A nyelvválasztás helyett a főmenü jelenik meg.**

A készüléket már telepítették. A menü nyelvének módosításához tegye a következőket:

- **1** Válasszon a *Beállítások* navigáló gombbal.
- **2** Nyomja meg az @ gombot.
- **3** Válasszon a (A)/ $(\nabla)$  **Nyelv** gombbal.
- **4** Nyomja meg az @ gombot.
- **5** Válassza ki a  $\left(\frac{A}{C}\right)$  gombbal a kívánt nyelvet.
- **6** Nyomja meg az  $(X)$  gombot.
- **7** A kilépéshez nyomja meg a **b** gombot.

# <span id="page-14-0"></span>**4 Csatlakoztatás lejátszókészülékre**

A projektor csatlakoztatására csak a mellékelt összekötőkábeleket, vagy a tartozékként kapott összekötőkábeleket használja.

#### **Mellékelt összekötőkábelek**

HDMI-kábel USB-kábel

### **Tartozékként kapható összekötőkábelek**

Komponens videokábel YUV /YPbPr

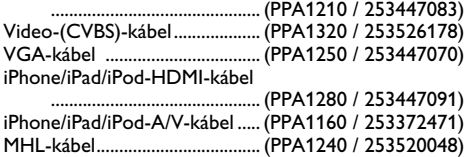

## <span id="page-14-1"></span>**Csatlakoztatás HDMIkimenetű készülékre**

Használjon HDMI – mini-HDMI kábelt a projektor számítógépre vagy laptopra csatlakoztatásához.

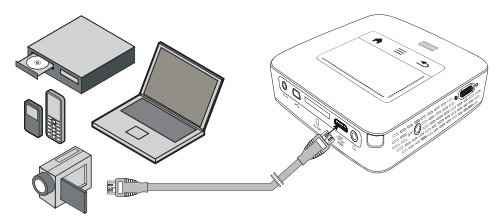

- **1** A készülék oldalán található be-/kikapcsolóval kapcsolja be a készüléket.
- **2** A nyitóképernyő után a főmenü jelenik meg.

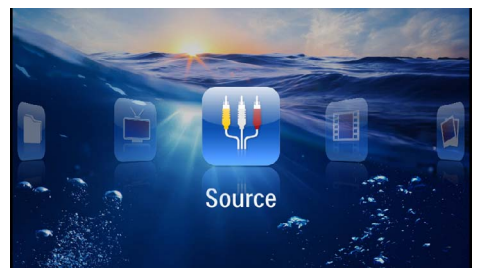

- **3** Válassza: *Menü* > *Forrás* és kapcsoljon át a *HDMI*  re.
- **4** Csatlakoztassa a kábelt a projektor **HDMI** aljzatára.
- **5** Kösse a kábelt a lejátszóeszköz mini-HDMI aljzatára.

## <span id="page-14-2"></span>**Csatlakoztatás iPhone/iPad/ iPod eszközre**

Használja az iPhone/iPad/iPod-HDMI-kábelt ((nincs mellékelve) a kivetítő iPhone/iPad/iPod eszközre csatlakoztatásához.

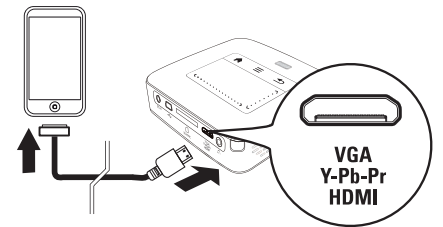

- **1** Válasszon: *Menü* > *Forrás* és kapcsoljon át: *Komponens*.
- **2** Csatlakoztassa a kábelt a projektor **HDMI** aljzatára.
- **3** Kösse rá a kábelt a lejátszóeszközre.

#### **Támogatott eszközök**

Minden 30 pontos dokk-csatlakozójú eszköz támogatott.

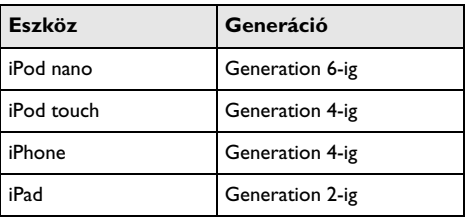

## <span id="page-15-0"></span>**Csatlakoztatás okostelefonra**

Használja az MHL-kábelt (nincs mellékelve) a kivetítő okostelefonra csatlakoztatásához.

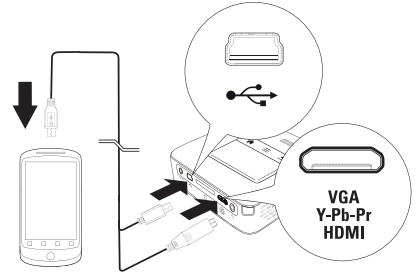

- **1** Válassza: *Menü* > *Forrás* és kapcsoljon át a *HDMI*  re.
- **2** Csatlakoztassa a kábelt a projektor **HDMI** és  $\leftrightarrow$ alizatára.
- **3** Kösse rá a kábelt a lejátszóeszközre.

## <span id="page-15-1"></span>**Csatlakoztatás számítógépre (VGA)**

#### *Megjegyzés*

Sok laptop nem aktiválja automatikusan a külső videokimenetet, amikor második kijelzőt – így projektort – csatlakoztatnak rá. Nézzen utána laptopja kézikönyvében, hogyan aktiválhatja a külső videokimenetet.

Használja a VGA-kábelt (nincs mellékelve), a projektor számítógépre, laptopra vagy egyes PDA-kra csatlakoztatásához. A projektor a következő felbontásokat támogatja: VGA/SVGA/XGA. A legjobb eredmény eléréséhez a számítógép felbontását állítsa SVGA (800x600) értékre.

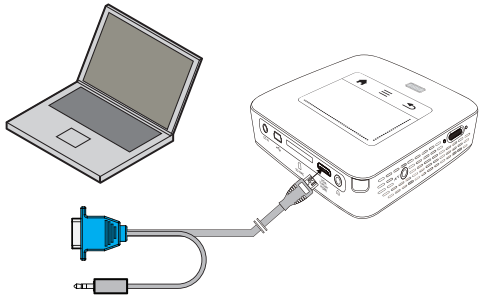

- **1** Csatlakoztassa a VGA-kábelt (nincs mellékelve) a projektor **HDMI** aljzatára.
- **2** Csatlakoztassa a VGA-dugaszt a számítógép VGA aljzatára és a jack-dugaszt a számítógép hangkimenetére.

**3** A számítógépen állítsa be a megfelelő felbontást és a VGA-jelet kapcsolja be mint egy külső monitor esetében. A következő felbontások használhatók:

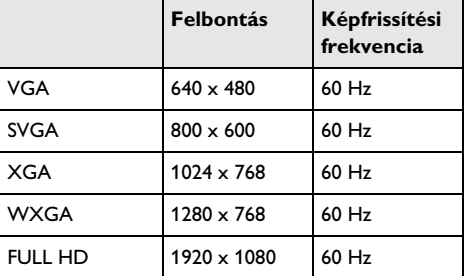

#### *Megjegyzés*

#### **Képernyőfelbontás**

A legjobb eredmény a  $800 \times 600$  (60Hz) felbontással érhető el.

**4** Válasszon: *Menü* > *Forrás* és kapcsoljon át *VGA*-ra.

## <span id="page-15-2"></span>**Csatlakoztatás audio / video (CVBS) adapterkábellel**

Használja fel a projektor audio/video-adapterkábelét (A/ V kábel) a kamkorder, DVD-lejátszó vagy digitális videokamera csatlakoztatásához. Ezen készülék aljzatainak színe sárga (video), piros (audio jobb) és fehér (audio bal).

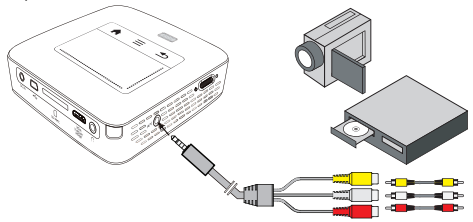

- **1** Csatlakoztassa a mellékelt AV-kábelt a projektor AV aljzatára.
- **2** Kösse össze a videokészülék audio-/videoaljzatát egy szokásos RCA-kábel felhasználásával a projektor A/ V-kábelével.
- **3** Válasszon: *Menü* > *Forrás* és kapcsoljon át *AV*-ra.

#### **Csatlakoztatás mobil multimédia-eszközre**

Egyes videoeszközök (pl. a pocket multimedia player) csatlakoztatása speciális kábeleket igényel. Ezeket vagy a készülékekhez mellékelik, vagy a multimédia eszköz gyártójától szerezhetők be. Ügyeljen arra, hogy esetleg csak a készülékgyártó eredeti kábelei használhatók.

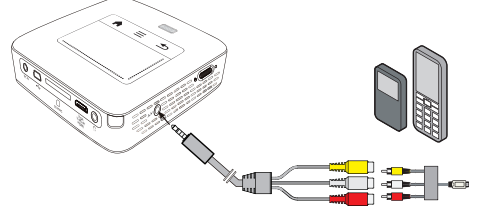

#### *Megjegyzés*

#### **Multimédia-eszköz jelkimenetének átkapcsolása**

Olvassa el a multimédia-eszköz kezelési útmutatójában, hogyan kapcsolja át a jelkimenetet ezekre az aljzatokra.

## <span id="page-16-0"></span>**Csatlakoztatás komponens video (YPbPr/YUV) kábellel**

A legjobb képminőség elérésére használja ezt a csatlakoztatási módot. Ezt a kábelt tartozékként vásárolhatja meg. A készülék csatlakozóit videojelre zöld (Y), kék (U/ Pb), piros (V/Pr), audiojelre piros (audio jobb) és fehér (audio bal) szín jelöli.

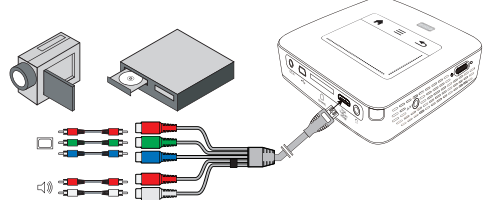

- **1** Csatlakoztassa a komponens video kábelt (külön tartozék) a projektor **HDMI** aljzatára.
- **2** Kösse össze a videokészülék megfelelő színű aljzatait egy szokásos komponens RCA-kábel felhasználásával a projektor komponens videokábelével.

#### *Megjegyzés*

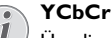

Ügyeljen arra, hogy egyes készüléknél a **YPbPr** kimenetek jelölése **YCbCr**.

#### *Megjegyzés*

#### **Két piros RCA-csatlakozó**

- A csatlakoztatás során ügyeljen arra, hogy a kábelen két piros RCA-csatlakozó van. Az egyik a jobb audiojelé, a másik pedig a V/Pr komponens videojelé. Ha a két csatlakozót felcseréli, a kivetített kép zöld lesz és a jobb hangszóró audiojele zavart lesz.
- **3** Válasszon: *Menü* > *Forrás* és kapcsoljon át: *Komponens*.

#### **Csatlakoztatás mobil multimédia-eszközre**

Egyes videoeszközök (pl. a pocket multimedia player) csatlakoztatása speciális kábeleket igényelnek. Ezeket vagy a készülékekhez mellékelik, vagy a multimédia eszköz gyártójától szerezhetők be. Ügyeljen arra, hogy esetleg csak a készülékgyártó eredeti kábelei használhatók.

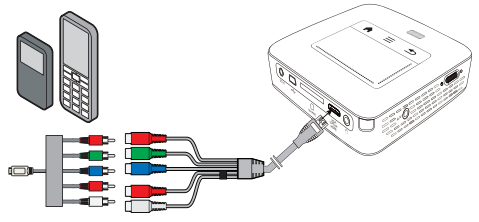

#### *Megjegyzés*

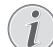

#### **Multimédia-eszköz jelkimenetének átkapcsolása**

Olvassa el a multimédia-eszköz kezelési útmutatójában, hogyan kapcsolja át a jelkimenetet ezekre az aljzatokra.

## <span id="page-16-1"></span>**Projektor közvetlen csatlakoztatása WLAN-on keresztül (WiFi Streaming)**

A PicoPixWlink szoftverrel a kivetítőt vezeték nélküli hálózatán keresztül számítógépre vagy laptopra kötheti. Ehhez mindkét készüléknek ugyanarra a vezeték nélküli hálózatra kell csatlakoznia.

- **1** Telepítse a PicoPixWlink szoftvert (a kivetítőn már előre telepítve) számítógépér[e \(lásd még itt: Csatla](#page-19-0)[koztatás a számítógépre \(USB\) fejezet, 20 oldal\).](#page-19-0)
- **2** Csatlakoztassa az eszközt a vezeték nélküli hálózatra [\(lásd még itt: Vezeték nélküli hálózat \(WLAN\) feje](#page-20-0)[zet, 21 oldal\).](#page-20-0)
- **3** Indítsa el számítógépén a PicoPixWlink (PicoPix Viewer) programot.
- **4** Kattintson a PicoPixWlink ikonra az értesítési területen és indítsa el a Manager-t.
- **5** Most kereshet kivetítőket a hálózatban (Search WIFI projector) és indíthatja a lejátszást (Start projection).

## <span id="page-17-0"></span>**A fejhallgató csatlakoztatása**

- **1** Csökkentse le a készülék hangerejét a fejhallgató csatlakoztatása előtt.
- **2** Csatlakoztassa a fejhallgatót a projektor fejhallgatóaljzatára. A készülék hangszórója automatikusan kikapcsolódik a fejhallgató bedugásakor.

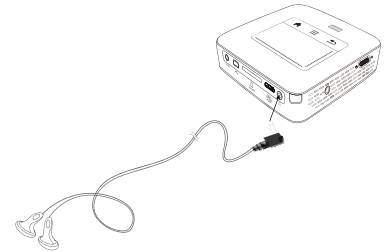

**3** A csatlakoztatás után növelje a hangerőt, amíg kellemes szintet ér el.

#### **VESZÉLY!**

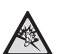

**Hallássérülés veszélye!**

Ne használja a készüléket hosszabb ideig nagy hangerővel – főleg fejhallgató alkalmazásakor. Ekkor ugyanis halláskárosodás alakulhat ki. Csökkentse le a készülék hangerejét a fejhallgató csatlakoztatása előtt. A csatlakoztatás után növelje a hangerőt, amíg kellemes szintet ér el.

# <span id="page-18-0"></span>**5 Tároló**

## <span id="page-18-1"></span>**Memóriakártya behelyezése**

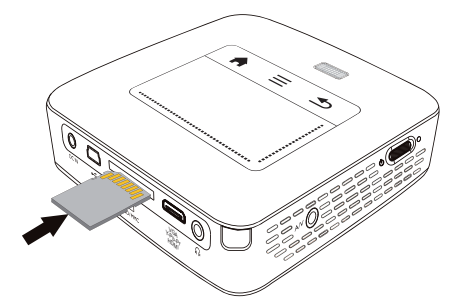

- **1** Dugjon bele egy memóriakártyát az érintkezőkkel felfelé a készülék hátoldalán lévő SD/MMC dugaszhelyre. Az Ön készüléke a következő memóriakártyákat támogatja: SD/SDHC/SDXC/MMC.
- **2** A memóriakártyát kattanásig tolja bele a készülékbe.

#### **VESZÉLY!**

**Memóriakártya behelyezése!**

A memóriakártyát ne vegye ki a készülékből, amikor az éppen használja a kártyát.. Emiatt ugyanis az adatok megsérülhetnek vagy elveszhetnek..

Kapcsolja ki a készüléket, hogy biztosan ne legyen hozzáfordulás a memóriakártyához.

- **3** A memóriakártyát úgy tudja kivenni, hogy kissé megnyomja.
- **4** Ekkor a készülék kiveti a memóriakártyát.

## <span id="page-18-2"></span>**USB-tárolóeszköz csatlakoztatása**

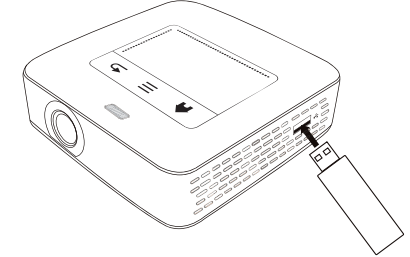

**1** Csatlakoztassa a mellékelt USB-tárolóeszközt az USB-aljzatba a készülék oldalán.

## <span id="page-19-0"></span>**Csatlakoztatás a számítógépre (USB)**

Az USB-kábel segítségével a mini kivetítőt összekapcsolhatja egy számítógéppel, hogy fájlokat továbbítson a belső memória, egy behelyezett memóriakártya és a számítógép között, vagy törölje őket. A mini kivetítőn tárolt fájlokat a számítógépen is megjelenítheti.

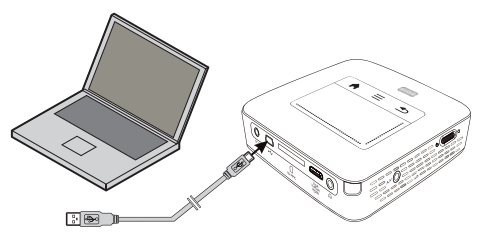

- **1** A készülék oldalán található be-/kikapcsolóval kapcsolja be a készüléket.
- **2** A nyitóképernyő után a főmenü jelenik meg.

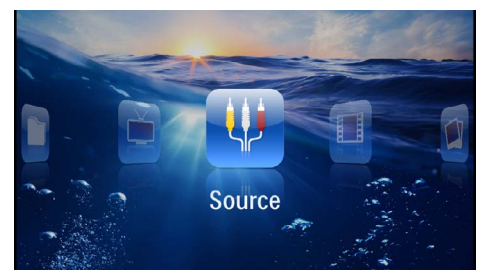

- **3** Dugaszolja a mini-USB dugaszt a pocket projektorba és az USB-dugaszt a számítógépbe.
- **4** Nyugtázó ablak jelenik meg akkor, amikor a készülékek sikeresen összekapcsolódtak.

**5** Nyugtázza ezt a kapcsolat aktiválásához.

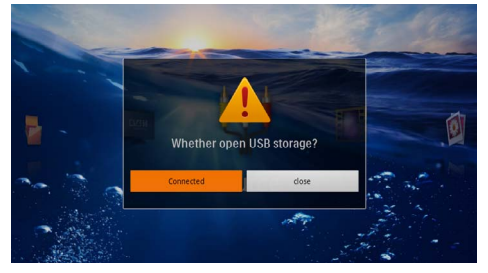

#### *Megjegyzés*

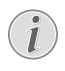

#### **Sikeres összekapcsolódás**

Nem lehet médiumot a tárolóról lejátszani, ha a mini kivetítő USB-n át számítógépre van kötve. Használja ehelyett a WiFi Streaming szolgáltatás[t \(lásd még itt: Pro](#page-16-1)[jektor közvetlen csatlakoztatása WLAN](#page-16-1)on keresztül (WiFi Streaming) fejezet, 17 [oldal\)](#page-16-1).

- **6** Ha van bedugott memóriakártya, akkor az további meghajtóként jelenik meg.
- **7** Adatokat cserélhet, másolhat vagy törölhet a számítógép, a memóriakártya (ha be van dugva) és a belső memória között.

# <span id="page-20-0"></span>**6 Vezeték nélküli hálózat (WLAN)**

Egy vezeték nélküli hálózatban (Wireless Local Area Netzwork, WLAN) legalább két számítógép, nyomtató vagy egyéb kiegészítő eszköz kommunikál rádióhullámokon (RF-hullámokon) egymással. A vezeték nélküli hálózatban az adatátvitel alapját a 802.11b, 802.11g és 802.11n szabványok adják.

#### **VESZÉLY!**

#### **Megjegyzések a WLAN alkalmazásához!**

Biztonsági berendezések, orvosi vagy kényes készülékek működését a készülék adóteljesítménye zavarhatja. Vegye figyelembe az esetleges használati előírásokat (vagy korlátozásokat) ilyen berendezések közelében.

Ezen készülék használata a nagyfrekvenciás kisugárzás miatt a nem kellő mértékben árnyékolt orvosi műszerek, mint ahogy a hal-<br>lókészülékek vagy szívritmusszabályzók vagy szívritmusszabályzók működését is befolyásolhatja. Forduljon orvoshoz vagy az orvosi készülék gyártójához annak megállapítására, hogy ezek külső nagyfrekvenciás sugárzás ellen kellően árnyékoltak-e.

#### **Infrastruktúra vezeték nélküli hálózat**

Az infrastruktúra vezeték nélküli hálózatban több eszköz kommunikál egy központi Access Point-on (Gateway, Router) keresztül. Az összes adatot az Access Pointhoz (Gateway, Router) küldik az estközök, ott történik azok további elosztása.

## <span id="page-20-1"></span>**Vezeték nélküli hálózat (WLAN) be- és kikapcsolása**

A vezeték nélküli hálózati üzem alapértelmezésben ki van kapcsolva. Ön bekapcsolhatja ezt a funkciót.

- **1** A készülék oldalán található be-/kikapcsolóval kapcsolja be a készüléket.
- **2** A nyitóképernyő után a főmenü jelenik meg.

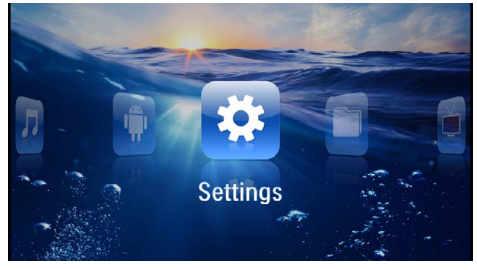

- **3** Válassza a *Beállítások* lehetőséget a navigáló gombokkal.
- **4** Nyomja meg az  $(\alpha)$  gombot.
- **5** Válassza a  $\left(\frac{A}{\sqrt{2}}\right)$  gombokkal: **WIFI & DLNA**.
- **6** Nyomja meg az  $(X)$  gombot.
- **7** Válassza a  $(A)/\nabla$  gombokkal: **WIFI-hálózat**.
- **8** Erősítse meg az ( $\overline{N}$ ) gombbal.
- **9** Módosítsa a beállításokat a  $\left(\frac{1}{\sqrt{2}}\right)$  gombbal.
- **10** Nyomja meg az  $\circledcirc$  gombot.
- $A \circledcirc$  gombbal egy menülépést visszaléphet.

## <span id="page-20-2"></span>**Vezeték nélküli hálózat (WLAN) beállítása**

- **1** A készülék oldalán található be-/kikapcsolóval kapcsolja be a készüléket.
- **2** A nyitóképernyő után a főmenü jelenik meg.

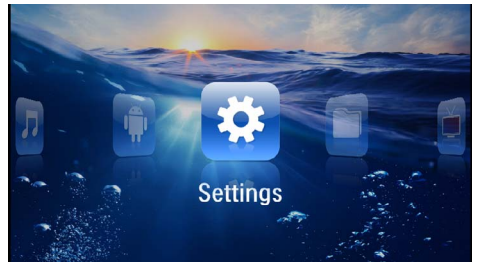

- **3** Válassza a *Beállítások* lehetőséget a navigáló gombokkal.
- **4** Nyomja meg az  $(\%)$  gombot.
- **5** Válassza a  $\left(\frac{A}{v}\right)$  gombokkal: **WIFI & DLNA**.
- **6** Nyomja meg az  $(X)$  gombot.
- **7** Válassza a **4**)/ v gombokkal a **Hálózatkiválasztás** lehetőséget.
- **8** Erősítse meg az <sup>(ok</sup>) gombbal.
- **9** Válassza ki a  $\bigcirc$  /  $\bigcirc$  gombbal a kívánt vezeték nélküli hálózatot.
- **10** Erősítse meg az <sup>(ok</sup>) gombbal.

**11** Ha vezeték nélküli hálózata jelszóval védett, beviteli ablak jelenik meg. Kattintson a touchpaddel vagy egérrel a beviteli mezőb[e \(lásd még itt: Touchpad /](#page-7-0)  [gesztusok fejezet, 8 oldal\).](#page-7-0)

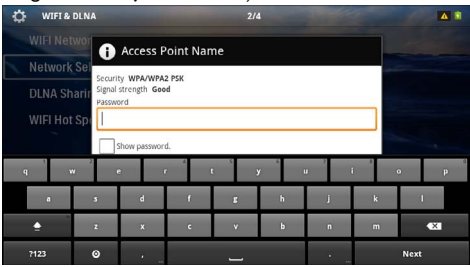

- **12** Adja be a touchpaddel vagy egérrel a jelszót a képernyő billentyűzeten.
- **13** Kattintson az *Összekapcsolódás* gombra.
- A  $(\triangle)$  gombbal egy menülépést visszaléphet.

## <span id="page-21-0"></span>**Vezeték nélküli hálózat (WLAN) beállítása varázslóval**

A Wi-Fi Protected Setup (WPS) vagy egy vezeték nélküli hálózat scan segítségével eszközét nagyon gyorsan és egyszerűen csatlakoztathatja egy létező vezeték nélküli hálózatra. A WPS útján az összes fontos beállítás, így a hálózat neve (SSID) automatikusan konfigurálódik és a kapcsolat biztonságos WPA-titkosítással védett.

## **Wi-Fi Protected Setup (WPS) alkalmazása**

A Wi-Fi Protected Setup (WPS) segítségével eszközét két különböző módon nagyon gyorsan és egyszerűen csatlakoztathatja egy létező vezeték nélküli hálózatra. A belépést PIN-kóddal vagy a Push Button Configuration (PBC) útján végezheti, ha hozzáférési pontja (Access Point, Router) ezt a módszert támogatja.

#### **WPS használata Push Button Configuration-nel (PBC)**

- **1** A készülék oldalán található be-/kikapcsolóval kapcsolja be a készüléket.
- **2** A nyitóképernyő után a főmenü jelenik meg.

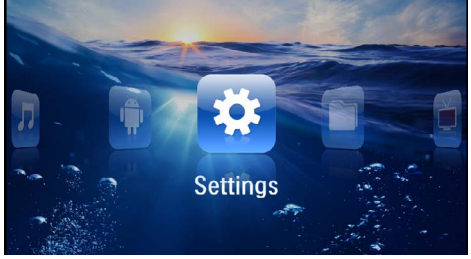

- **3** Válassza a *Beállítások* lehetőséget a navigáló gombokkal.
- **4** Nyomja meg az  $(\alpha)$  gombot.
- **5** Válassza a  $\left(\frac{A}{C}\right)$  gombokkal: **WIFI & DLNA**.
- **6** Nyomja meg az  $\circledcirc$  gombot.
- **7** Válassza a  $\left(\frac{A}{C}\right)$  gombokkal a **Hálózatkiválasztás** lehetőséget.
- **8** Nyomja meg az  $(\alpha k)$  gombot.
- **9** Válassza ki a (▲) (▼) gombbal a kívánt vezeték nélküli hálózatot.
- **10** Nyomja meg az  $(\%)$  gombot.
- **11**Aktiválja a WLAN hozzáférési ponton a Push Button Configuration-t. A WLAN hozzáférési pont és az eszköz automatikusan összekapcsolódnak és WPAvédett kapcsolatot hoznak létre.

## <span id="page-22-0"></span>**Digital Living Network Alliance (DLNA)**

Ez az eszköz támogatja a Digital Living Network Alliance (DLNA) szolgáltatást. Ezen szabvány segítségével multimédia-eszközeit gyorsan összekapcsolhatja egymással.

## **DLNA be- és kikapcsolása**

A DLNA-funkció alapértelmezésben be van kapcsolva. Ön kikapcsolhatja ezt a funkciót.

- **1** A készülék oldalán található be-/kikapcsolóval kapcsolja be a készüléket.
- **2** A nyitóképernyő után a főmenü jelenik meg.

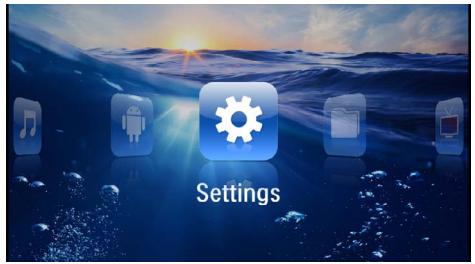

- **3** Válassza a *Beállítások* lehetőséget a navigáló gombokkal.
- **4** Erősítse meg az @ gombbal.
- **5** Válassza a  $\bigcirc$ / $\circledast$  gombokkal: **WIFI & DLNA**.
- **6** Erősítse meg az <sup>(ok</sup>) gombbal.
- **7** Válassza a (▲)/(▼) gombokkal a **DLNA-továbbadás** lehetőséget.
- 8 Erősítse meg az <sup>(ok</sup>) gombbal.
- **9** Módosítsa a beállításokat a  $\bigcirc$  /  $\bigcirc$  gombbal.
- $10$  Nyomja meg az  $(X)$  gombot.

 $A \circledcirc$  gombbal egy menülépést visszaléphet.

### **Médiumok lejátszása DLNA-n keresztül**

Ha vannak DLNA-engedélyek az összekapcsolt hálózatban, akkor a médiumlejátszásban és az fájlkezelésben azokhoz hozzáférhe[t \(lásd még itt: Médialejátszás feje](#page-23-0)[zet, 24 oldal\)](#page-23-0).

## **DLNA-vezérlés**

A kivetítőt másik eszköz segítségével (pl. okostelefonnal) DLNA-n keresztül vezérelheti. Ehhez nézze meg a megfelelő készülék kezelési útmutatóját.

# <span id="page-23-0"></span>**7 Médialejátszás**

#### *Megjegyzés*

#### **Navigáló gombok**

Minden ábrázolt gomb a távirányító gombja.

#### *Megjegyzés*

**Beállítási lehetőségek**

Olvassa el a megjegyzéseket a beállítási lehetőségekről a Beállítások fejezetbe[n \(lásd még](#page-35-0)  [itt: Beállítások fejezet, 36 oldal\)](#page-35-0) eszköze optimális alkalmazásához.

## <span id="page-23-1"></span>**Videolejátszás**

### **Videolejátszás (USB/SD-kártya/ belső memória/DLNA)**

- **1** A készülék oldalán található be-/kikapcsolóval kapcsolja be a készüléket.
- **2** A nyitóképernyő után a főmenü jelenik meg.

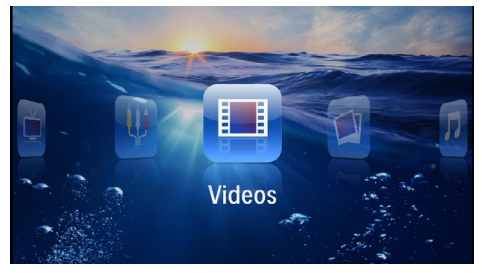

- **3** Válassza a *Videók* lehetőséget a navigáló gombokkal.
- **4** Erősítse meg az  $(X)$  gombbal.
- **5 Kapcsolt tárolóval:** Válassza ki a  $\left(\bigstar\right)/\left(\bullet\right)$  segítségével a belső memóriát, egy DLNA-eszközt, az USBtárolóeszközt vagy a memóriakártyát.
- **6** Erősítse meg az  $(X)$  gombbal.
- **7** Válassza ki a  $\left(\frac{1}{2}\right)$  gombokkal a lejátszani kívánt videofájlt.

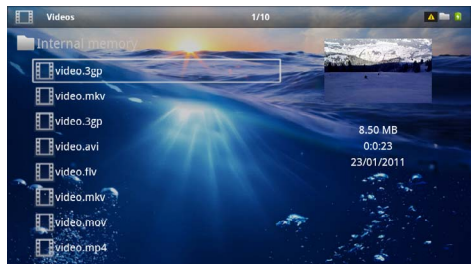

#### *Megjegyzés*

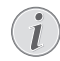

**A videofájlok kijelzése**

Csak azok a videofájlok jelennek meg, amelyek a mini kivetítőn lejátszhatók.

- **8** Nyomja meg a <sup>(ok)</sup> gombot a lejátszás indításához.
- **9** Nyomja meg a  $\bigoplus$  gombot a lejátszás befejezéséhez és a visszatéréshez az áttekintésbe.
- **10** Ha ismét megnyomja a  $\textcircled{4}$  gombot, visszatér a főmenübe.

#### *Megjegyzés*

#### **Navigálás lejátszás közben**

Képkeresés előre / vissza: Nyomja meg a távirányítón:  $\textbf{A}/\textbf{D}$  vagy a készüléken:  $\bigcirc$ / $\bigcirc$ .

Nyomja meg a (+1) gombot a lejátszás megszakítására vagy folytatására.

A lejátszás közben a távirányítón a hangerőt a **/** gombbal állíthatja be. Nyomja meg a (\*), vagy ismételten a (4) gombot a hangerő teljes kikapcsolására.

### **Fájlformátumok**

Különféle fájlformátumok léteznek, pl. \*.mov, \*.avi, \*.m4v. A fájlformátumok többsége a különböző kódolt audio- és videofájlok gyűjtőjeként működik. Ilyen kódolt audio-/videofájl például az MPEG-4, H.264, MP3 és AAC. A fájlok lejátszásához a projektornak be kell olvasnia őket és dekódolnia kell az audio-/videojeleket.

Vegye figyelembe, hogy az eltérő video- és audio-kódolás miatt egyes fájlokat mégsem lehet lejátszani.

#### **Használható fájlformátumok**

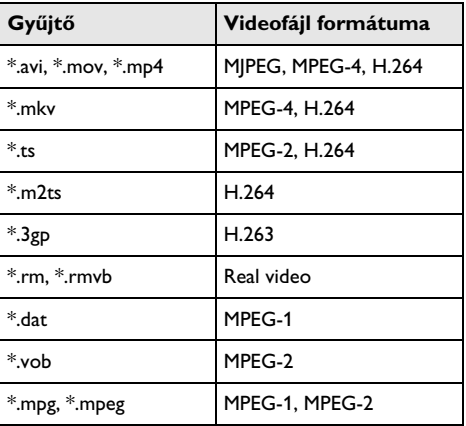

## **Videolejátszás (mini HDMI-aljzat)**

- **1** A külső készülék audio-/videokimenetét csatlakoztassa a Pocket Projector **HDMI** aljzatára. Erre a célra használja a megfelelő kábelt és adapterkábelt [\(lásd még itt: Csatlakoztatás lejátszókészülékre feje](#page-14-0)[zet, 15 oldal\)](#page-14-0).
- **2** Olvassa el a külső készülék kezelési útmutatójában, hogyan kapcsolhatja be a videokimenetet. A megfelelő menüben ennek jelölése legtöbbször "TV out" vagy "TV kimenet".
- **3** A külső készüléken indítsa el a lejátszást.
- **4** Módosítsa a hangerőt a  $(\lceil \cdot \rceil)/(\lceil \cdot \rceil)$  gombbal.

#### **A beállítások módosítása lejátszás közben**

- **1** Nyomja meg a  $\left(\bigwedge$  vagy  $\left(\nabla\right)$  gombot.
- **2** A  $\left(\frac{A}{\sqrt{2}}\right)$  gombokkal válasszon az alábbi beállításokból:

*Hangerő*: A hangerő beállítása *Smart Settings*: A fényerő / kontraszt / színtelített-

ség előre programozott beállításainak használata. *Színtelítettség*: A színtelítettség beállítása *Kontraszt*: A kontraszt beállítása *Fényerő*: A fényerő beállítása

**3** Módosítsa a beállítást a  $\bigoplus$ / $\bigoplus$  gombbal.

A készülék automatikusan tárolja a módosított beállításokat.

## <span id="page-24-0"></span>**Kép megjelenítése**

- **1** A készülék oldalán található be-/kikapcsolóval kapcsolja be a készüléket.
- **2** A nyitóképernyő után a főmenü jelenik meg.

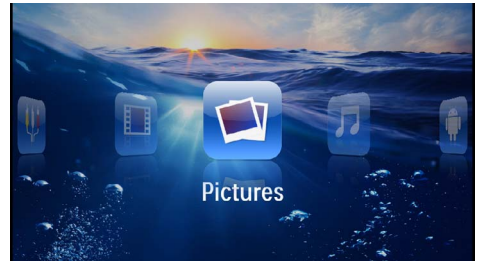

- **3** Válassza a *Képek* lehetőséget a navigáló gombokkal.
- **4** Nyomja meg az  $(X)$  gombot.
- **5 Kapcsolt tárolóval:** Válassza ki a  $(A)/\nabla$  segítségével a belső memóriát, egy DLNA-eszközt, az USBtárolóeszközt vagy a memóriakártyát.
- **6** Nyomja meg az  $(\alpha)$  gombot.

**7** A képernyőn áttekinthető módon a fényképek miniatűrjei jelennek meg.

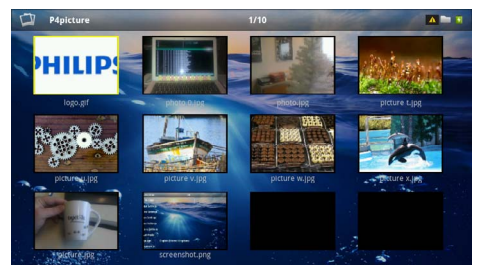

#### *Megjegyzés*

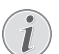

**Miniatűr- vagy listanézet**

A beállítások között kijelölheti, hogy a fényképek áttekintése miniatűrökkel vagy lista formájában jelenjen-e meg.

#### *Megjegyzés*

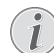

#### **Sok kép van a memóriakártyán vagy az USB-tárolóeszközön**

Ha a memóriakártyán vagy az USB-tárolóeszközön sok kép van, akkor az áttekintés megjelenéséig hosszabb idő telhet el.

- **8** A  $\left(\frac{1}{\sqrt{2}}\right)$  vagy  $\left(\frac{1}{\sqrt{2}}\right)$  gombbal jelölje ki a diabemutató kezdőképét.
- **9** Nyomja meg a <sup>(ok)</sup> gombot a diabemutató indításához.

#### *Megjegyzés*

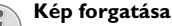

Érintse meg hüvelykujjával a touchpadet és mutatóujjával kör alakban simítson a kép forgatásához[. \(lásd még itt: Touchpad /](#page-7-0)  [gesztusok fejezet, 8 oldal\)](#page-7-0).

- 10 Nyomja meg a (III) gombot a diabemutató megszakításához.
- **11** Nyomia meg a **(5)** gombot a diabemutató befejezéséhez és a visszatéréshez az áttekintésbe.
- **12** Ha ismét megnyomja a  $\textcircled{4}$  gombot, visszatér a főmenübe.

#### **Diabemutató háttérzenével**

- **1** Indítsa el a diavetítést.
- **2** Nyomja meg a  $\left(\frac{A}{C}\right)$  gombot a menüsor megnyitásához.
- **3** Válassza  $\bigodot$ / $\bigodot$   $\bigtriangledown$ .
- **4** Erősítse meg a <sup>(ok</sup>) gombbal.

**5** Válassza ki a  $(A)/\nabla$  gombokkal a lejátszani kívánt fájlt.

#### *Megjegyzés*

#### **Tárolás helye**

Csak a belső tárolóról/memóriakártyáról/ USB-tárolóeszközről lehet fájlt lejátszani.

- **6** Nyomia meg a <sup>(ok)</sup> gombot a háttérzene indításához.
- **7** Nyomja meg a  $\left(\frac{1}{4}\right)$  gombot a hangerő szabályozásához.
- **8** Bevitel hiányában a menüsor 5 másodperc múlva kikapcsol.

## <span id="page-25-0"></span>**Zenelejátszás**

#### *Megjegyzés Megjegyzés*

#### **Képmegjelenítés kikapcsolása**

Zenelejátszás közben energiatakarékosság céliából kikapcsolhatia a képmegjelenítést (lásd még itt: Zenebeállítások fejezet, 36 oldal). Amint megnyomja a (b) gombot, a kép ismét megjelenik és a ventilátor bekapcsolódik.

- **1** A készülék oldalán található be-/kikapcsolóval kapcsolja be a készüléket.
- **2** A nyitóképernyő után a főmenü jelenik meg.

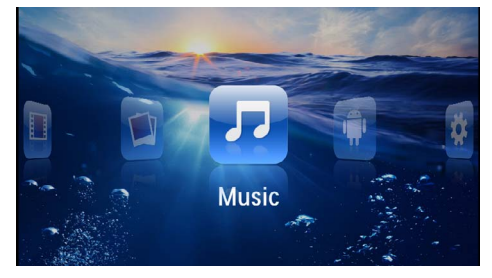

- **3** Válassza a *Zene* lehetőséget a navigáló gombokkal.
- **4** Nyomja meg az  $(X)$  gombot.
- **5 Kapcsolt tárolóval:** Válassza ki a  $(A)/\nabla$  segítségével a belső memóriát, egy DLNA-eszközt, az USBtárolóeszközt vagy a memóriakártyát.
- **6** Nyomja meg az  $(\alpha)$  gombot.

**7** Válassza ki a  $\left(\frac{1}{2}\right)$  gombokkal a lejátszani kívánt fájlt.

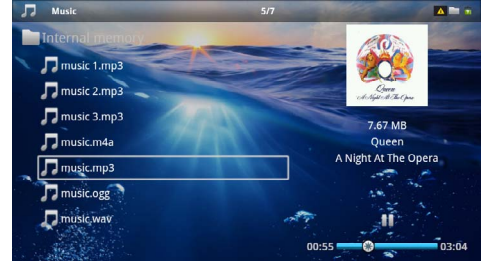

- **8** Nyomja meg a <sup>(ok)</sup> gombot a lejátszás indításához.
- Nyomja meg a (·) gombot a lejátszás megszakítására vagy folytatására.

#### **Navigálás kikapcsolt képmegjelenítésnél**

Nyomja meg a  $(A)/\nabla$  gombot az előző / következő cím indításához.

Nyomja meg a (III) gombot a lejátszás megszakítására vagy folytatására.

Nyomja meg a  $\bigoplus$  gombot, hogy visszatérjen a kiválasztáshoz.

A lejátszás közben a távirányítón a hangerőt a **/** gombbal állíthatja be. Nyomja meg a  $(\mathbb{X})$ , vagy ismételten  $a \ominus g$ ombot a hangerő teljes kikapcsolására.

#### *Megjegyzés*

#### **Touchpad / gesztusok**

A touchpad alsó részén húzza ujját balra és jobbra a hangerő beállításához.

Két ujjával simítson a touchpad felett a gyors hátra- és előre tekercseléshez [\(lásd még itt:](#page-7-0)  [Touchpad / gesztusok fejezet, 8 oldal\)](#page-7-0).

## <span id="page-26-0"></span>**Office megjelenítés (YOZO Office)**

A YOZO Office segítségével dokumentumokat jeleníthet meg.

- **1** A készülék oldalán található be-/kikapcsolóval kapcsolja be a készüléket.
- **2** A nyitóképernyő után a főmenü jelenik meg.

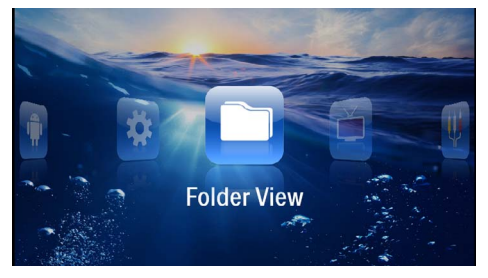

- **3** Válassza a *Mappanézet* lehetőséget a navigáló gombokkal.
- **4** Nyomia meg az  $(\alpha)$  gombot.
- **5 Behelyezett memóriakártyával vagy USBtárolóeszközzel:** Válassza ki a (▲)/(▼) segítségével a belső memóriát, az USB-tárolóeszközt vagy a memóriakártyát.
- **6** Nyomja meg az  $(\alpha)$  gombot.
- **7** Válassza ki a (A)( $\widehat{\mathbf{y}}$  gombokkal a megieleníteni kívánt fájlt.

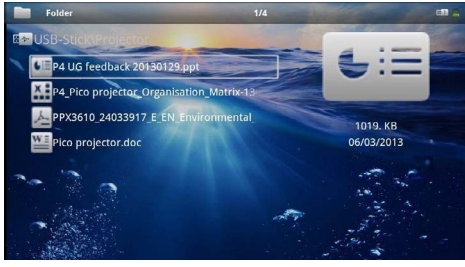

- **8** Nyomia meg a <sup>(ok)</sup> gombot a kijelzés indításához.
- **9** A touchpad jobb oldalán simítson ujjával fel és le a lapozáshoz. Használja a touchpadet vagy az egeret a dokumentum nagyításához / kicsinyítéséhe[z \(lásd](#page-7-0)  [még itt: Touchpad / gesztusok fejezet, 8 oldal\).](#page-7-0)
- 10 Nyomja meg a  $\textcircled{4}$  gombot a megjelenítés befejezéséhez és a visszatéréshez az áttekintésbe.

## <span id="page-26-1"></span>**Fájlkezelés**

## **Fájlmásolás**

A fájlokat tetszőlegesen lehet másolni a belső memória, a csatlakoztatott USB-tárolóeszköz és a memóriakártya között.

- **1** A készülék oldalán található be-/kikapcsolóval kapcsolja be a készüléket.
- **2** A nyitóképernyő után a főmenü jelenik meg.

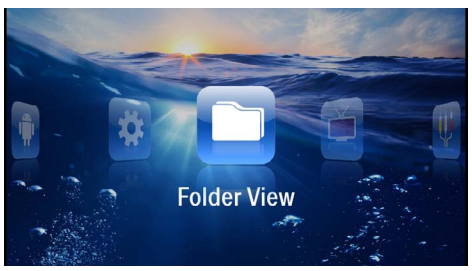

- **3** Válassza a *Mappanézet* lehetőséget a navigáló gombokkal.
- **4** Nyomja meg az (%) gombot.
- **5 Behelyezett memóriakártyával vagy USBtárolóeszközzel:** Válassza ki a (▲)/(▼) segítségével a belső memóriát, az USB-tárolóeszközt vagy a memóriakártyát.
- **6** Nyomja meg az  $(\alpha k)$  gombot.
- **7** Válassza ki a (▲) (▼) gombokkal a másolni kívánt fájlt.

#### *Megjegyzés*

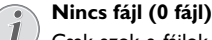

Csak azok a fájlok jelennek meg, amelyek kompatibilisek a projektorral.

**8** Jelölje ki a fájlt a (**A**) gombbal. Amikor a gombot újra megnyomja, a kijelölés megszűnik.

#### *Megjegyzés*

**A teljes mappa kijelölése** Egy teljes mappát kijelölve a benne tárolt összes fájlt át lehet másolni. Vegye figyelembe, hogy nagy méretű mappák másolása

hosszú ideig tarthat.. **9** Válasszon további fájlokat a (A)/ $\blacktriangledown$ ) gombokkal. **10** Nyomia meg a  $(\mathbb{R})$  gombot.

**11** Válassza a (▲)/(▼) gombokkal a *Másolás* lehetőséget.

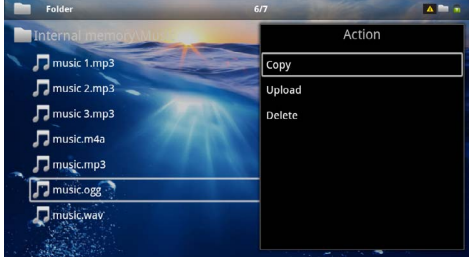

**12** Nyomja meg az (ok) gombot.

13 A  $\left(\widehat{\bullet}\right)$  *(v)* gombbal jelölje ki, hova szeretne másolni: *SD-kártya*, *belső memória* vagy *USB-memória*.

**14** Nyomja meg az  $(\%)$  gombot.

#### *Megjegyzés*

#### **Már vannak ilyen fájlok**

Ha ezek a fájlok már megvannak, akkor a  $(A)(\widehat{\mathbf{y}})$  és  $(\widehat{\mathbf{y}})$  eldöntheti, hogy felülírja-e őket, vagy sem. Ha nem a felülírást választja, akkor a fájlnevek egy számmal egészülnek ki.

**15** Megkezdődik a fájlmásolás.

#### *Megjegyzés*

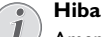

Amennyiben a másolási folyamat közben hiba lép fel, gondoskodjon arról, hogy elegendő szabad hely legyen a tárolóeszközön.

#### *Megjegyzés*

#### **Tárolóeszköz kivétele**

Várja meg, amíg a másolás befejeződik, és csak utána vegye ki a tárolóeszközt.

## **Fájltörlés**

A fájlokat törölheti a belső memóriából, a csatlakoztatott USB-tárolóeszközről és a memóriakártyáról.

- **1** A készülék oldalán található be-/kikapcsolóval kapcsolja be a készüléket.
- **2** A nyitóképernyő után a főmenü jelenik meg.

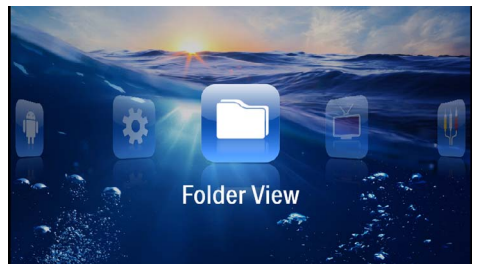

- **3** Válassza a *Mappanézet* lehetőséget a navigáló gombokkal.
- **4** Nyomja meg az  $(X)$  gombot.
- **5 Kapcsolt tárolóval:** Válassza ki a  $\left(\frac{1}{\sqrt{2}}\right)$  segítségével a belső memóriát, egy DLNA-eszközt, az USBtárolóeszközt vagy a memóriakártyát.
- **6** Nyomja meg az  $(\alpha)$  gombot.
- **7** Válassza ki a (▲)/ (▼) gombokkal a törölni kívánt fájlt.

#### *Megjegyzés*

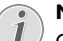

**Nincs fájl (0 fájl)**

Csak azok a fájlok jelennek meg, amelyek kompatibilisek a projektorral.

- **8** Jelölje ki a fájlt a (D) gombbal. Amikor a gombot újra megnyomja, a kijelölés megszűnik.
- **9** Válasszon további fájlokat a  $(A)/\nabla$  gombokkal.
- **10** Nyomja meg a  $(\alpha)$  gombot.
- **11** Válassza a (▲)/ (▼) gombokkal a **Törlés** lehetőséget.
- **12** Nyomja meg az  $(\mathbb{R})$  gombot.
- 13 Válassza ki a  $(A)/\nabla$  gombokkal, hogy a fájlokat törölni kívánja-e, vagy megszakítja a folyamatot.

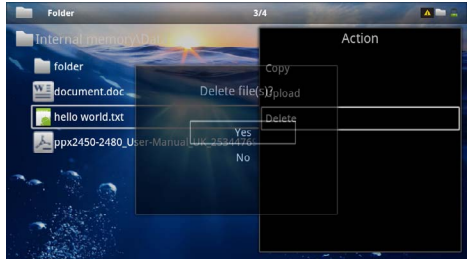

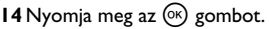

#### *Megjegyzés*

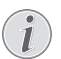

**Hiba**

Amennyiben a törlési folyamat közben hiba lép fel, gondoskodjon arról, hogy a tárolóeszköz ne legyen írásvédett.

#### *Megjegyzés*

#### **Fényképek törlése a memóriakártyáról**

Ha a számítógép használatával törli a fájlokat, ügyeljen arra, hogy a memóriakártyát a fényképezőgépbe visszahelyezve a fényképek nem megfelelően jelenhetnek meg. A digitális fényképezőgépek járulékos információkat, pl. előnézetet, tájolást tárolhatnak saját mappákban.

Ezért csak a fényképezőgéppel törölje a fényképeket.

# <span id="page-28-0"></span>**8 Digital TV lejátszás**

#### *Megjegyzés*

#### **Tartozék szükséges**

Kivetítője Digital TV funkciójának használatához a Pico Station PPA7301 eszköz (nincs mellékelve) vagy az USB DVB-T stick PPA8301 (nincs mellékelve) szükséges.

A Pico Station dokkolóegységet és az USB DVB-T sticket a megrendelőlap szerint szerezheti be.

## <span id="page-28-1"></span>**Antenna csatlakoztatása**

#### *Megjegyzés*

#### **Antenna mérete és irányítása**

Egyes körzetekben nagyobb antenna csatlakoztatása szükséges a vétel biztosítására.

Egyes országokban az antennát vízszintesen kell irányítani a vétel biztosítására.

### **Antenna csatlakoztatása a Pico Station PPA7301 eszközre**

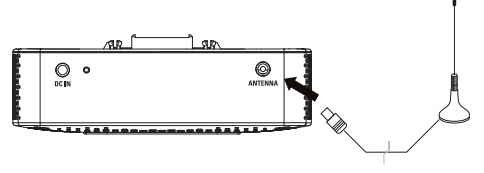

**1** Csatlakoztassa az antennát az antenna aljzatba.

#### *Megjegyzés*

#### **Standard Definition Television**

A Pico Station PPA7301 a normál felbontású televízió szabványt (SDTV) támogatja. A nagy felbontású televízió szabványt (HDTV) a készülék nem támogatja.

### **Antenna csatlakoztatása az USB DVB-T stickre PPA8301**

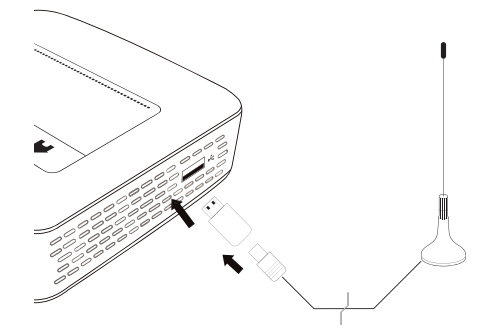

- **1** Csatlakoztassa az USB DVB-T sticket az USB-aljzatra a kivetítő oldalán.
- **2** Csatlakoztassa az antennát az USB DVB-T stickre.

#### *Megjegyzés*

#### **Standard Definition Television**

Az USB-T DVB-T stick PPA8301 a normál felbontású televízió szabványt (SDTV) támogatja. A nagy felbontású televízió szabványt (HDTV) az eszköz nem támogatja.

#### **VIGYÁZAT!**

**A DVB-T sticket lejátszás közben ne távolítsa el!**

Ne húzza ki a DVB-T sticket az eszközből és ne távolítsa el az eszközt a Pico Station (PPA7301) eszközből, miközben elindította a DVB-almenüt. A beállított adók adott esetben törlődhetnek. Lépjen ki a DVB-almenüből, mielőtt a DVB-T sticket kihúzza az eszközből vagy azt eltávolítja a Pico Station (PPA7301) eszközből.

Ha az USB DVB-T sticket a lejátszás közben eltávolítja, adott esetben újra kell indítania az eszközt.

## <span id="page-29-0"></span>**Első lejátszás**

#### *Megjegyzés*

#### **Navigáló gombok**

Minden ábrázolt gomb a távirányító gombja.

A DVB-T funkció első üzembe vételénél el kell indítani az automatikus adókeresést.

- **1** A készülék oldalán található be-/kikapcsolóval kapcsolja be a készüléket.
- **2** A nyitóképernyő után a főmenü jelenik meg.

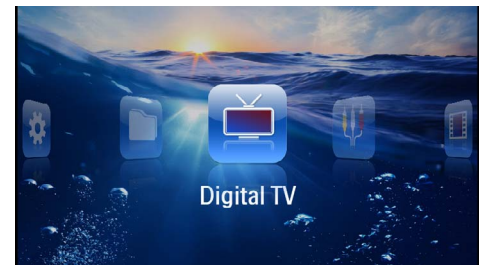

- **3** Csatlakoztassa az antennát az USB DVB-T stickre [\(lásd még itt: Antenna csatlakoztatása fejezet, 29](#page-28-1)  [oldal\).](#page-28-1)
- **4** Válassza ki a navigáló gombokkal: *Digital TV*.
- **5** Erősítse meg az  $(X)$  gombbal.
- **6** Megjelenik az almenü.

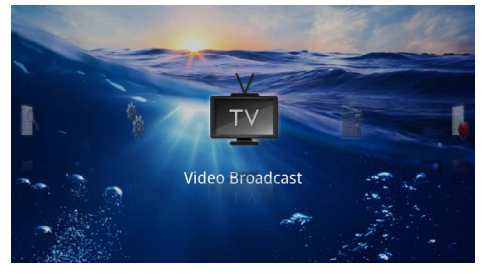

#### **Terület rögzítése**

- **7** Válassza ki a navigáló gombokkal: *Utilities/Setup*.
- **8** Erősítse meg az (<sup>ok</sup>) gombbal.
- **9** Válassza ki a navigáló gombokkal: *Area set*.
- **10** Erősítse meg az (ok) gombbal.
- **11** Válassza ki a navigáló gombokkal saját területét.
- **12** Erősítse meg az <sup>@</sup> gombbal.
- 13 Nyomja meg a  $\textcircled{4}$  gombot, hogy visszatérjen az almenühöz.

#### **Adókeresés**

- **14** Válassza ki a navigáló gombokkal: *Scan Channels.*
- **15** Erősítse meg az (ok) gombbal.
- **16** Válassza a navigáló gombokkal: *OK.*
- **17** Erősítse meg az  $(\infty)$  gombbal.
- **18** Válassza a navigáló gombokkal: *Auto.*
- **19** Erősítse meg az (ok) gombbal.

#### **Televízió**

- **20** Válassza a *Video Broadcast* lehetőséget a navigáló gombokkal.
- **21** Erősítse meg az <sup>(ok)</sup> gombbal.
- **22** Az utoljára nézett adó jelenik meg. Váltsa a  $(F)$ / $(F+)$ gombbal az adót.

#### *Megjegyzés*

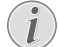

#### **Az adóinformációk kijelzése**

- Adóváltásnál az alsó vetítési peremen megjelennek az adóinformációk. Az információs sáv 5 másodperc után eltűnik.
- 23 Nyomja meg a (4) gombot a lejátszás befejezéséhez és a főmenübe való visszatéréshez.

A lejátszás közben a távirányítón a hangerőt a **/** gombbal állíthatja be. Nyomja meg a (), vagy ismételten a  $\bigoplus$  gombot a hangerő teljes kikapcsolására.

## <span id="page-29-1"></span>**Televízió**

#### *Megjegyzés*

**Navigáló gombok**

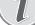

Minden ábrázolt gomb a távirányító gombja.

- **1** A készülék oldalán található be-/kikapcsolóval kapcsolja be a készüléket.
- **2** A nyitóképernyő után a főmenü jelenik meg.

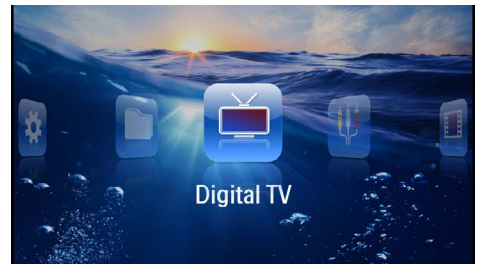

- **3** Csatlakoztassa az antennát az USB DVB-T stickre [\(lásd még itt: Antenna csatlakoztatása fejezet, 29](#page-28-1) [oldal\)](#page-28-1).
- **4** Válassza ki a navigáló gombokkal: *Digital TV*.
- **5** Nyomja meg az <sup>(ok)</sup> gombot.

#### **6** Megjelenik az almenü.

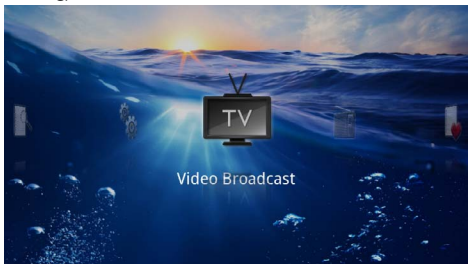

- **7** Válassza a *Video Broadcast* lehetőséget a navigáló gombokkal.
- **8** Nyomja meg az  $\circledR$  gombot.
- **9** Az utoljára nézett adó jelenik meg. Váltsa a  $({}^{\text{F}}{\mathcal{U}})^{(\text{F}\text{F})}$ gombbal az adót.

#### *Megjegyzés*

#### **Az adóinformációk kijelzése**

Adóváltásnál az alsó vetítési peremen megjelennek az adóinformációk. Az információs sáv 5 másodperc után eltűnik.

**10** Nyomja meg a (6) gombot a lejátszás befejezéséhez és a főmenübe való visszatéréshez.

A lejátszás közben a távirányítón a hangerőt a **/** gombbal állíthatja be. Nyomja meg a (\*), vagy ismételten a gombot a hangerő teljes kikapcsolására.

# <span id="page-31-0"></span>**9 Android**

A mini kivetítő az Android operációs rendszert használia.

## <span id="page-31-1"></span>**Android indítása**

- **1** A készülék oldalán található be-/kikapcsolóval kapcsolja be a készüléket.
- **2** A nyitóképernyő után a főmenü jelenik meg.

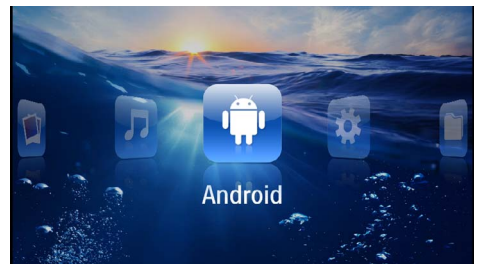

- **3** Válassza az *Android* lehetőséget a navigáló gombokkal.
- **4** Nyomja meg az  $(\alpha)$  gombot.

## <span id="page-31-2"></span>**Kilépés az Androidból**

Nyomja meg a  $\triangle$  gombot, hogy visszatérjen a főmenühöz.

## <span id="page-31-3"></span>**Android visszaállítása**

Amennyiben a pocket projektor nem működik hibátlanul, sok esetben megoldást jelent a visszaállítás a gyári alapértékekre.

#### **VESZÉLY!**

#### **Az összes beállítás és adat törlődik!**

Ezzel a művelettel az eszközben tárolt összes beállítás és adat törlődik.

Az alkalmazásokat újra kell telepíteni.

#### *Megjegyzés*

#### **YOZO Office**

Az Android visszaállításával a YOZO Office törlődik. A YOZO Office újratelepítése automatikusan indul, amint Ön a készüléket WLAN-on keresztül az internetre csatlakoztatia.

## <span id="page-31-4"></span>**Android-alkalmazások telepítése**

#### **VIGYÁZAT!**

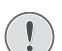

#### **Megbízható források!**

Az idegen forrásokból származó alkalmazások károsak lehetnek. Csak megbízható forrásokból származó telepítőcsomagokat használjon.

További alkalmazásokat telepíthet. Használjon APKtelepítőcsomagokat.

#### *Megjegyzés*

#### **Kompatibilitás**

A gyártó nem vállal garanciát harmadik személyek alkalmazásaiért.

#### *Megjegyzés*

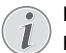

#### **Hangerő**

Egyes alkalmazásokban a hangerő csak a távirányítóval állítható be.

#### *Megjegyzés*

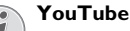

Az Adobe Flash Player legújabb verzióját kell telepítenie, hogy lejátszhassa a YouTube videóit [\(lásd még itt: Adobe Flash Player telepítése](#page-32-0)  [fejezet, 33 oldal\)](#page-32-0).

#### *Megjegyzés*

#### **Naptár**

A pocket projektoron nincs előre telepített naptár.

## <span id="page-32-0"></span>**Adobe Flash Player telepítése**

Önnek az Adobe Flash Player legújabb verzióját kell telepítenie ahhoz, hogy a Youtube-videókat lejátszhassa.

- **1** Töltse le az Androidhoz kiadott Adobe Flash Player telepítőcsomag (*flashplayer.apk*[\) legújabb verzió](http://www.philips.com/support)[ját. További információt a www.philips.com/support](http://www.philips.com/support)  címen talál.
- **2** A csomagot mentse le egy memóriakártyára.
- **3** Helyezze bele a memóriakártyát a készülékb[e \(lásd](#page-18-1)  [még itt: Memóriakártya behelyezése fejezet, 19](#page-18-1)  [oldal\).](#page-18-1)
- **4** A készülék oldalán található be-/kikapcsolóval kapcsolja be a készüléket.
- **5** A nyitóképernyő után a főmenü jelenik meg.

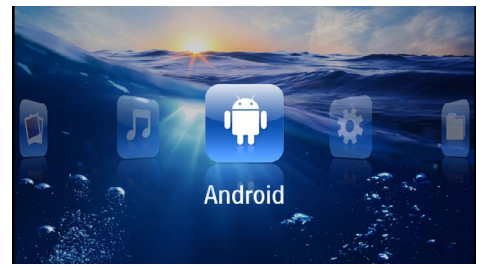

- **6** Válassza az *Android* lehetőséget a navigáló gombokkal.
- **7** Erősítse meg a  $(X)$  gombbal.
- **8** Válassza az *Explorer* lehetőséget a navigáló gombokkal.

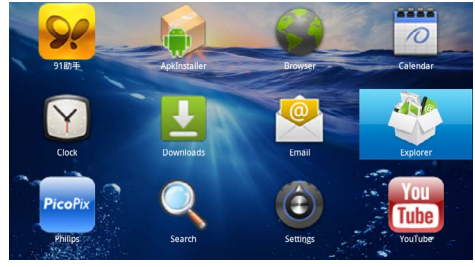

- **9** Erősítse meg a <sup>(ok</sup>) gombbal.
- **10** Navigáljon a memóriakártyához és válassza a *flashplayer.apk* lehetőséget.

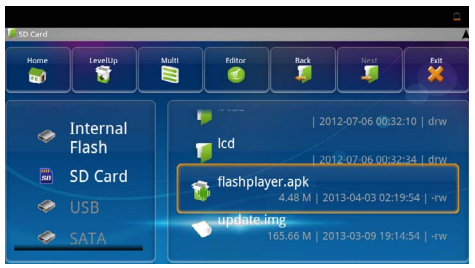

- **11** Nyomja meg a <sup>(ok)</sup> gombot a telepítőcsomag elindításához.
- **12** Válassza az *Install* lehetőséget a navigáló gombokkal.

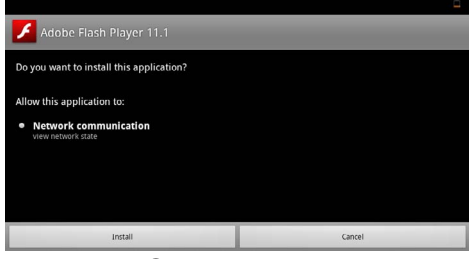

- 13 Nyomja meg (<sup>ok</sup>) gombot a telepítés indításához.
- **14** Válassza ki a *Done* lehetőséget a navigáló gombokkal.

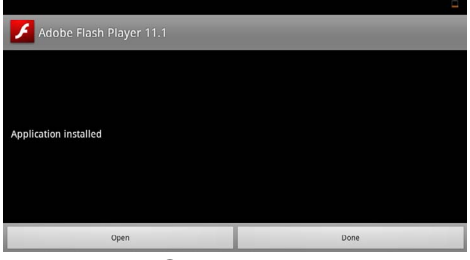

- **15** Erősítse meg a <sup>(ok</sup>) gombbal.
- **16** Ezzel telepítette az Adobe Flash Player legújabb verzióját.

## <span id="page-33-0"></span>**Böngésző üzemmód beállítása**

Módosítsa a böngészőprogram üzemmódját, hogy flashelemeket tartalmazó oldalakat is megjelenítsen.

- **1** A készülék oldalán található be-/kikapcsolóval kapcsolja be a készüléket.
- **2** A nyitóképernyő után a főmenü jelenik meg.

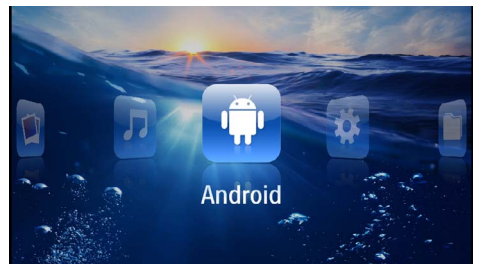

- **3** Válassza az *Android* lehetőséget a navigáló gombokkal.
- **4** Nyomja meg az  $(\alpha)$  gombot.
- **5** Válassza a *Browser* lehetőséget a navigáló gombokkal.

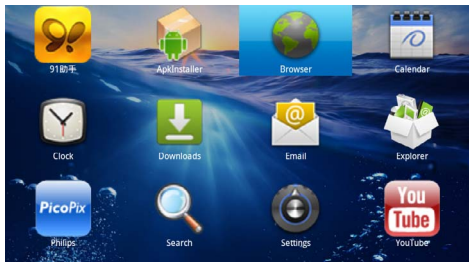

- **6** Erősítse meg a  $(X)$  gombbal.
- **7** Nyomja meg a menügombot ( $\equiv$ ), hogy belépjen a menübe.
- **8** Válassza a *Több* lehetőséget a navigáló gombokkal.

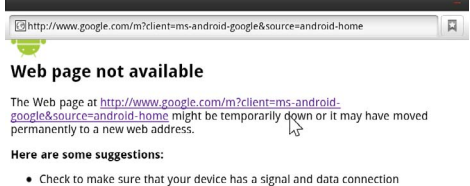

Reload this web page later.<br>View a cached copy of the web page from Google

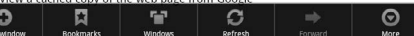

**9** Erősítse meg a <sup>(ok)</sup> gombbal.

**10** Válassza a *Beállítások* lehetőséget a navigáló gombokkal.

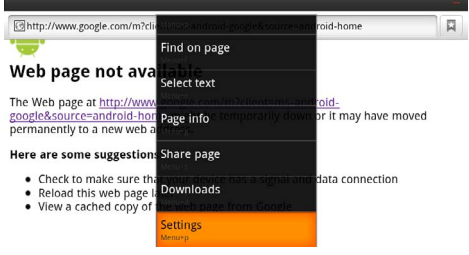

#### **11** Erősítse meg a (<sup>ok</sup>) gombbal.

**12** Válassza a *User agent* lehetőséget a navigáló gombokkal.

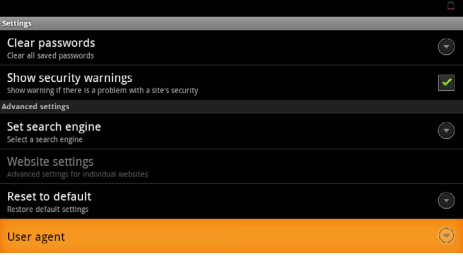

- **13** Erősítse meg a <sup>(ok)</sup> gombbal.
- **14** Válassza a *Desktop* lehetőséget a navigáló gombokkal.

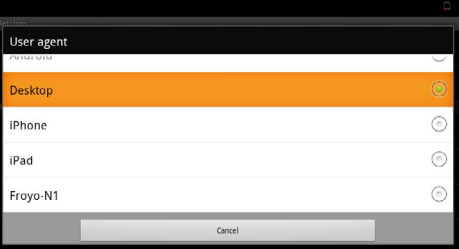

- **15** Erősítse meg a (<sup>o<sub>)</sub> gombbal.</sup>
- **16** Ezután megjeleníthetők a flash-elemeket tartalmazó weboldalak.

## **Böngésző üzemmód visszaállítása**

- **1** A Böngésző üzemmód beállítása részben leírtak szerint járjon e[l \(lásd még itt: Böngésző üzemmód beál](#page-33-0)[lítása fejezet, 34 oldal\)](#page-33-0).
- **2** Válassza az *iPad* lehetőséget a navigáló gombokkal.

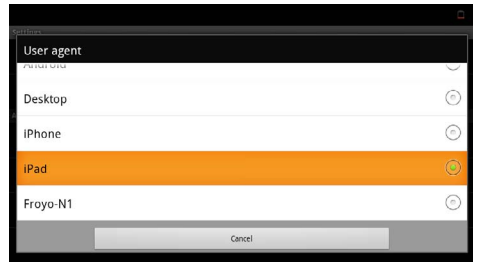

**3** Erősítse meg a  $\circledR$  gombbal.

# <span id="page-35-0"></span>**10 Beállítások**

- **1** A készülék oldalán található be-/kikapcsolóval kapcsolja be a készüléket.
- **2** A nyitóképernyő után a főmenü jelenik meg.

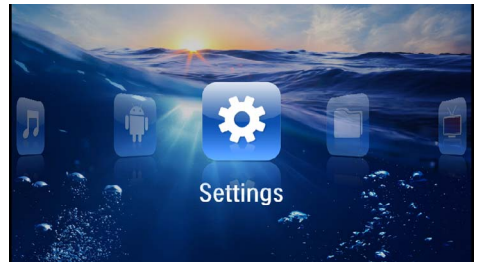

- **3** Válassza a *Beállítások* lehetőséget a navigáló gombokkal.
- **4** Nyomja meg az  $(\%)$  gombot.
- **5** A  $\left(\frac{1}{\sqrt{2}}\right)$  gombokkal válasszon az alábbi beállításokból.

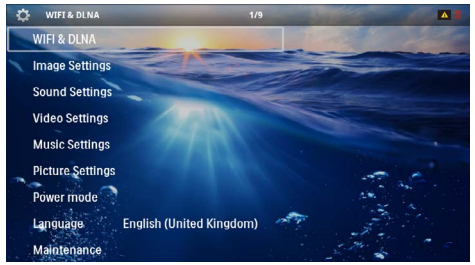

**6** Nyomja meg az  $(X)$  gombot.

**7** Módosítsa a beállításokat a  $(\mathbb{R}), (\mathbf{\widehat{A}})/(\mathbf{\widehat{v}})$  gombbal.

**8** Nyomja meg az (ok) gombot.

A  $(\triangle)$  gombbal egy menülépést visszaléphet.

## <span id="page-35-1"></span>**A menüfunkciók áttekintése**

#### **WIFI & DLNA**

*WIFI-hálózat* – Vezeték nélküli hálózat (WLAN) ki- és bekapcsolása

*Hálózatkiválasztás*– Vezeték nélküli hálózat kiválasztása, amelyre az eszköz csatlakozzon

*DLNA-továbbítás* – DLNA ki- és bekapcsolása

*WIFI Hotspot* – WLAN-Tethering aktiválása és kikapcsolása

#### **Képbeállítások**

*Tapéta* – Háttérképek kiválasztása

*Képformátum*– Videók és képek illesztése a 4:3-felbontáshoz

#### *Vetítés mód*

*Elöl* – Normál vetítés, a készülék a vetítési felület/ vászon előtt áll.

*Hátul* – Háttérvetítés, a készülék a vászon mögött áll; kép tükrözése vízszintesen.

*Fent* – A készülék fordítva van felfüggesztve a mennyezetre, képforgatás 180 fokkal.

*Hátul fent* – A készülék a vászon mögött fordítva van felfüggesztve a mennyezetre, kép forgatása180 fokkal és tükrözése vízszintesen.

*Háttérszín korrekció* – A vetített kép színkorrekciója a színes vetítési felülethez való illesztéshez

*Smart Settings* – A fényerő / kontraszt / színtelítettség előre programozott beállításainak használata. Ezeknek a beállításoknak a módosításakor a beállítás a *Kézi*  értékre kapcsolódik át.

*Fényerő* – A fényerő beállítása

*Kontraszt* – A kontraszt beállítása

#### **Hangbeállítások**

*Hangerő* – A hangerő beállítása

*Mély* – Alacsony frekvenciák lejátszásának beállítása

*Magas* – Magas frekvenciák lejátszásának beállítása

*Gombhang* – Gombhangok be- és kikapcsolása

#### **Videobeállítások**

*Fájl nézet* – Listának, vagy a meghajtó mappaszerkezetének megfelelően minden videó megjelenítése.

*Ismétlés* – A videofájlok ismétlési módjának beállítása: Ismétlés kikapcsolva (*Ki*), a mappa minden videójának ismétlése (*Mappa*), csak az éppen játszott video ismétlése (*Film*), összes video ismétlése (*Mind*).

*Lejátszás folytatása* – A funkció bekapcsolása esetén a lejátszás az előző leállítási ponttól folytatódik. A funkciót kikapcsolva a lejátszás mindig a videofájl elején kezdődik.

*Képformátum*– Videók illesztése a 4:3-felbontáshoz

#### **Zenebeállítások**

*Fájl nézet* – Listának, vagy a meghajtó mappaszerkezetének megfelelően minden zeneszám megjelenítése.

*Kijelző* – Lejátszás közben a vetítés ki- vagy bekapcsolása.

*Ismétlés* – A zenefájlok ismétlési módjának beállítása: Ismétlés kikapcsolva (*Ki*), a mappa minden zeneszámának ismétlése (*Mappa*), csak az éppen játszott zeneszám ismétlése (*Film*), összes zeneszám ismétlése (*Mind*).

*Véletlenszerű* – A funkció bekapcsolásakor a lejátszás sorrendje véletlenszerű lesz. Egyébként a készülék sorrendben játssza le a fájlokat.

#### **Képbeállítások**

*Fájl nézet* – Képek megjelenítése mint *Miniatűrkép* vagy *Lista* a főmenüben végzett kijelölés során.

*Diánkénti idő* – A diabemutató képeinek megjelenítési időtartama

*Ismétlés* – A videofájlok ismétlési módjának beállítása: Ismétlés kikapcsolva (*Ki*), a mappa minden képfájljának ismétlése (*Mappa*), minden tárolt fénykép ismétlése (*Mind*.

#### *Dia átmenet* – Képátmenetek beállítása

*Diavetítés sorrendje* – Véletlenszerű vagy rendezett diavetítés

#### **Power mód**

*Fényesség* – Ezen funkció bekapcsolásával csökken a fénykibocsátás, így növekszik a beépített akkumulátor üzemideje. A készüléket a hálózati adapterről működtetve az Eco-mód funkció a lehető legjobb képmegjelenítés érdekében ki van kapcsolva.

*Alvó mód* – Ezzel a funkcióval a projektor a megadott idő után, vagy a film végén automatikusan kikapcsol.

#### **Nyelv/Language**

Válassza ki a kívánt nyelvet a menühöz.

#### **Karbantartás**

*A beáll. visszaállítása* – A gyári beállítások visszaállítása.

*A firmver frissítése* – Firmver frissítése

#### *Megjegyzés*

A firmver frissítésének idejére csatlakoztassa a hálózati tápegységet.

*Információ* – A belső memória szabad kapacitásának és a készülék adatainak kijelzése (Kapacitás: / Szabad hely: / Firmver verzió: / Eszköz neve: / Modell:)

# <span id="page-37-0"></span>**11 Szerviz**

## <span id="page-37-1"></span>**Az akkumulátor ápolása**

Az akkumulátor kapacitása idővel csökken. A következő tanácsokat megfogadva meghosszabbíthatja az akkumulátor élettartamát:

- Áramellátás nélkül a készülék a beépített akkumulátorról működik. Ha az akkumulátornak nincs már elegendő kapacitása, a készülék kikapcsol. Csatlakoztassa a készüléket a hálózati aljzatra.
- Ha az akkumulátornak nincs már elegendő kapacitása, a kijelzőn az akkumulátor szimbóluma piros.
- Amikor a készülék hosszabb ideig működik, felülete felforrósodik és figyelmeztető jelzés jelenik meg a kivetített képen [\(lásd még itt: Szimbólu](#page-10-1)[mok az állapotsorban fejezet, 11 oldal\)](#page-10-1). A készülék a következő módon viselkedik:
	- 1 A ventilátor a legmagasabb fokozatba kapcsol.
	- 2 Maximális fényességi fokozatnál a túlmelegedés-szimbólum megjelenik a kijelzőn és a készülék automatikusan a minimális fényességi fokozatba kapcsol.
	- 3 A minimális fényességi fokozatban a túlmelegedés-szimbólum három másodpercig központosítva jelenik meg a kijelzőn. Ezt követően a készülék automatikusan kikapcsol.

A megjelenítést folytathatja, amint a készülék lehűlt.

- Amikor a készülék hosszabb ideig működik, felülete felforrósodik és figyelmeztető jelzés jelenik meg a kivetített képen. A készülék túlhevülés esetén automatikusan készenléti (stand-by) módba kapcsol. Folytathatja a használatot a készülék lehűlése után, ha egy tetszőleges gombot megnyom.
- Legalább hetente egyszer használja a készüléket.
- Rendszeresen töltse az akkumulátort. A készüléket ne tárolja teljesen lemerült akkumulátorral.
- Ha több hétig nem használja a készüléket, az eltárolás előtt kissé merítse le az akkumulátort.
- Ha a készülék csak az USB-csatlakozással vagy a hálózati tápellátással működik, akkor az akkumulátor hibás.
- A készüléket és az akkumulátort ne tárolja hőforrás közelében.

#### **VESZÉLY!**

#### **Ne cserélje saját maga az akkumulátort.**

Ne kísérelje meg saját maga kicserélni az akkumulátort. Az akkumulátor helytelen kezelése vagy nem megfelelő típusú akkumulátor használata a készülék

megrongálódásához vezethet, vagy személyi sérülést okozhat.

## <span id="page-37-2"></span>**Az akkumulátor töltése mélykisülés után**

Az akkumulátor mélykisülése esetén, vagy ha a készülék hosszabb ideig használaton kívül volt, így járjon el:

**1** Csatlakoztassa a készüléket a hálózati aljzatra [\(lásd](#page-11-2) még [itt: A hálózati tápegység csatlakoztatása / az](#page-11-2) [akkumulátor töltése fejezet, 12 oldal\)](#page-11-2). A készülék a következő módon viselkedik:

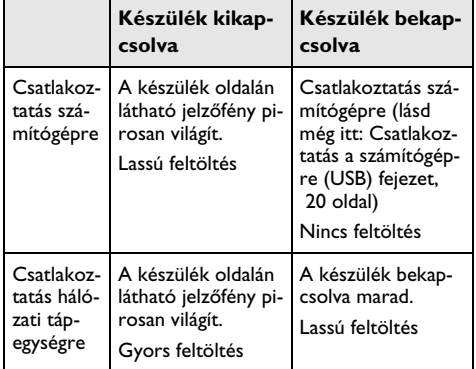

**2** A készülék mintegy 5 perc töltésidő után bekapcsolható és használható.

#### **Akkumulátortöltési idők kikapcsolt készüléknél**

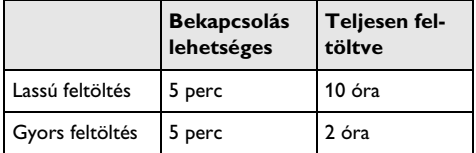

## <span id="page-38-0"></span>**Tisztítás**

#### **VESZÉLY!**

#### **Tisztítási előírások!**

Ehhez használjon puha, szöszmentes kendőt. Semmiképpen sem használjon folyékony vagy könnyen gyulladó tisztítószert (spray, súrolószer, polírozó szer, alkohol stb.). Nem szabad nedvességnek jutnia a készülék belsejébe. A készülékre ne permetezzen semmiféle tisztítófolyadékot.

A felületeket óvatosan törölje át. Ügyeljen arra, hogy ne karcolja meg a felületeket.

## **Az objektív tisztítása**

A projektor objektívjének tisztításához ecsetet, vagy lencsetisztító papírt használjon.

#### **VESZÉLY!**

#### **Ne használjon semmilyen folyékony tisztítószert**

A lencsebevonat kímélése érdekében a projektor objektívjének tisztításához ne használjon semmilyen tisztítófolyadékot.

## <span id="page-38-1"></span>**A készülék túlmelegszik**

Ha a készülék túlmelegszik, megjelenik a túlmelegedésszimbólu[m \(lásd még itt: Szimbólumok az állapotsorban](#page-10-1)  [fejezet, 11 oldal\)](#page-10-1). A készülék a következő módon viselkedik:

- **1** A ventilátor a legmagasabb fokozatba kapcsol.
- **2** Maximális fényességi fokozatnál a túlmelegedésszimbólum megjelenik a kijelzőn és a készülék automatikusan a minimális fényességi fokozatba kapcsol.
- **3** A minimális fényességi fokozatban a túlmelegedésszimbólum három másodpercig központosítva jelenik meg a kijelzőn. Ezt követően a készülék automatikusan kikapcsol.
- A megjelenítést folytathatja, amint a készülék lehűlt.

## <span id="page-38-2"></span>**Firmver frissítése memóriakártyával**

#### *Megjegyzés*

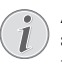

A firmver frissítésének idejére csatlakoztassa a hálózati tápegysége[t \(lásd még itt: A hálózati](#page-11-2)  [tápegység csatlakoztatása / az akkumulátor](#page-11-2)  [töltése fejezet, 12 oldal\)](#page-11-2).

**1** Formatálja a memóriakártyát a FAT16 vagy a FAT32 fájlrendszerben.

#### **VESZÉLY!**

#### **Az összes adat törlődik!**

Ezzel a művelettel a memóriakártyán tárolt összes adat törlődik.

- **2** Mentse el a legújabb firmver frissítő fájlt a memóriakártyára.
- **3** Helyezze be a memóriakártyá[t \(lásd még itt: Memó](#page-18-1)[riakártya behelyezése fejezet, 19 oldal\)](#page-18-1) és kapcsolja be a készüléket.
- **4** Válassza a *Beállítások* lehetőséget a navigáló gombokkal.
- **5** Erősítse meg a  $(X)$  gombbal.
- **6** Válassza a  $\left(\frac{1}{\sqrt{2}}\right)$  gombokkal a **Karbantartás** lehetőséget.
- **7** Erősítse meg a  $\circledcirc$  gombbal.
- 8 Válassza a (A)/(v) gombokkal a **Firmver frissítés** lehetőséget.
- **9** Erősítse meg a <sup>(ok</sup>) gombbal.
- **10** Válassza a  $\left(\frac{1}{\sqrt{2}}\right)$  gombokkal a **Telepítés** lehetőséget.
- **11** Erősítse meg a (<sup> $\otimes$ </sup>) gombbal.
- **12**A készülék ki-, majd bekapcsol. Mintegy 5 perc múlva a kijelzőn *Language Selection* látható. A firmverfrissítés ezzel kész.

#### **VESZÉLY!**

**Memóriakártya behelyezése!**

A memóriakártyát ne vegye ki a készülékből, amikor az éppen használja a kártyát..

#### **VESZÉLY!**

#### **Hálózati tápegység!**

A firmver-frissítés közben semmiképpen sem húzza ki a csatlakoztatott hálózati tápegységet.

#### *Megjegyzés*

Amennyiben a firmver-frissítés közben hiba lép fel, indítsa újra a műveletet, vagy forduljon a szaküzlethez.

## <span id="page-39-0"></span>**Problémák / megoldások**

## **Gyors segítség**

Ha probléma jelentkezik és azt a kezelési útmutató alapján nem lehet elhárítani (ld. a mellékelt súgót is), akkor kövesse az alábbi lépéseket.

- **1** A készülék oldalán található be-/kikapcsolóval kapcsolja be a készüléket.
- **2** Várjon legalább tíz másodpercet.
- **3** A készülék oldalán található be-/kikapcsolóval kapcsolja be a készüléket.
- **4** Ha a probléma megismétlődik, kérjük, kérjen tanácsot műszaki vevőszolgálatunktól, vagy a készülék eladójától.

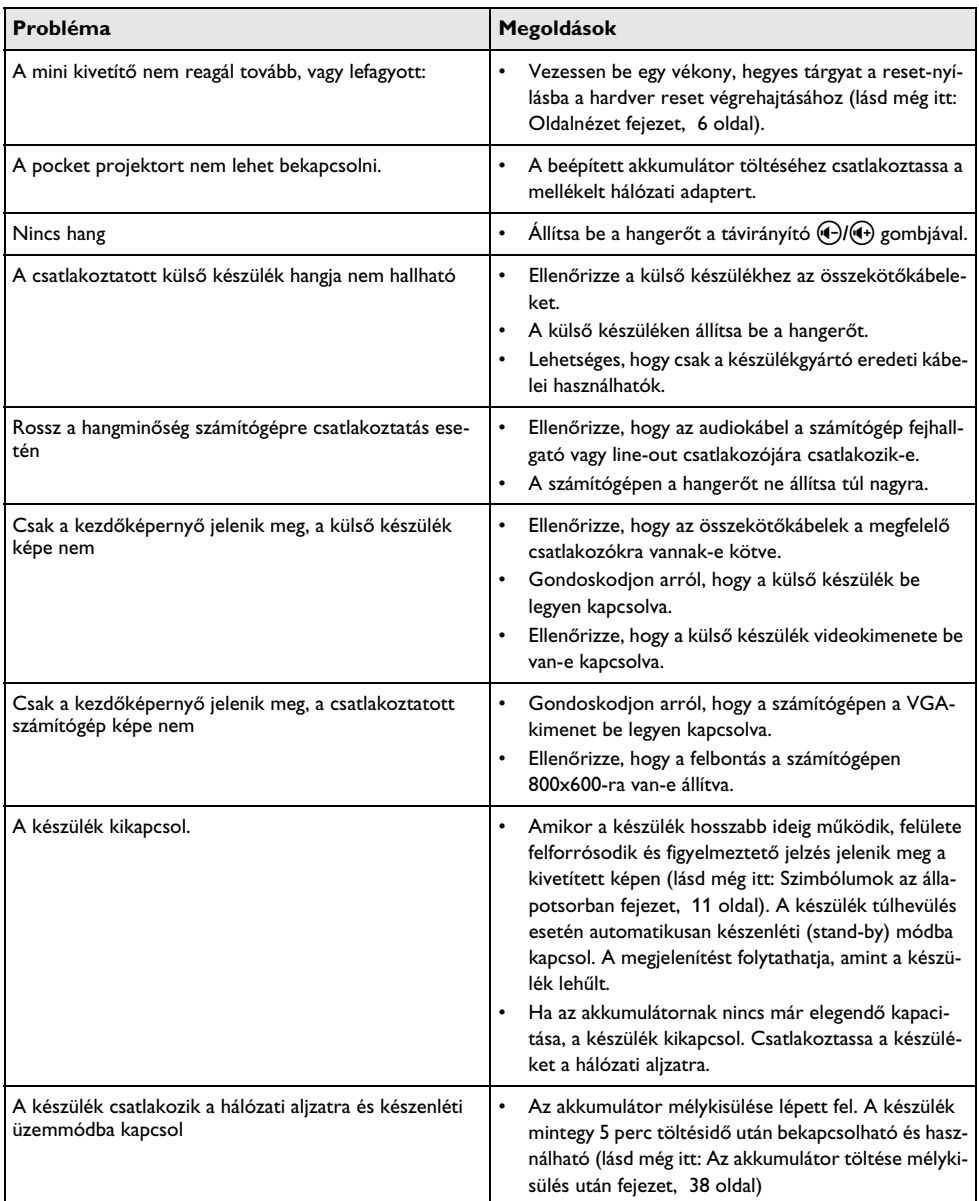

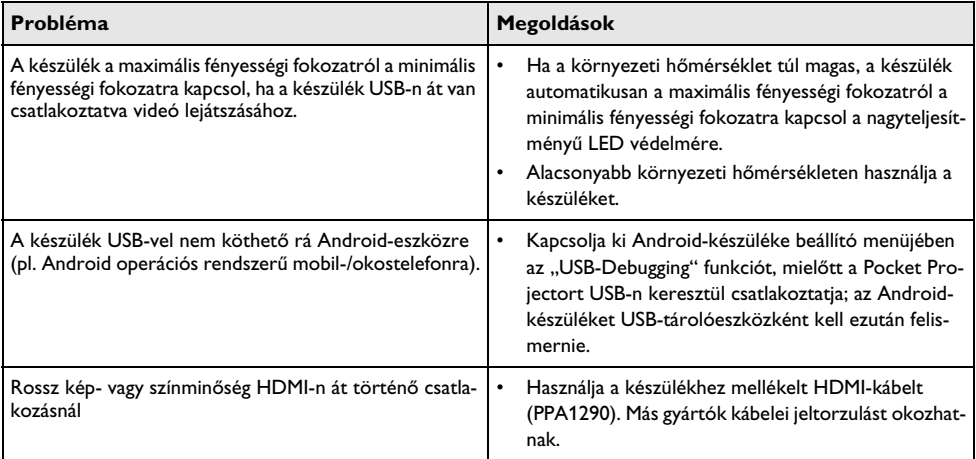

# <span id="page-41-0"></span>**12 Függelék**

## <span id="page-41-1"></span>**Műszaki adatok**

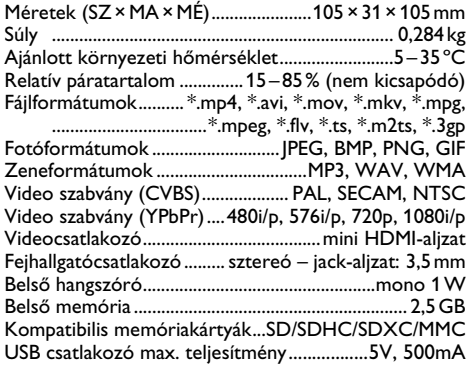

#### **Technológia / optika**

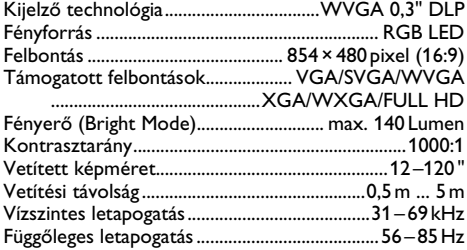

#### **Hálózati tápegység**

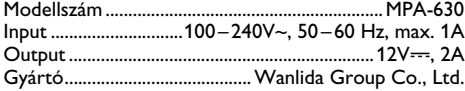

#### **Beépített akkumulátor**

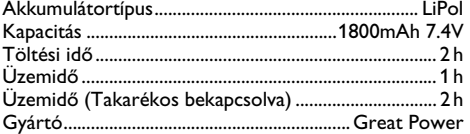

## <span id="page-41-2"></span>**Tartozék**

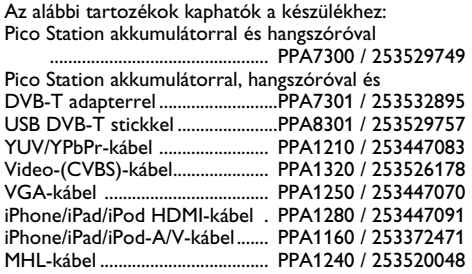

Valamennyi adat tájékoztató jellegű. A **Sagemcom Documents SAS** fenntartja az előzetes értesítés nélküli változtatás jogát.

# $C \in \mathbb{C}$

A CE jelzés szavatolja, hogy ez a termék a felhasználók biztonságát és egészségvédelmét, valamint az elektromágneses zavarást illetően teljesíti az Európai Parlament és Tanács távközlési végberendezésekre vonatkozó 1999/5/EK, 2006/95/EK, 2004/108/EK és 2009/125/EK irányelveinek követelményeit.

A megfelelőségi nyilatkozat a www.picopix.philips.com címen olvasható.

A fenntartható fejlődés elvének keretében a Sagemcom Documents SAS számára nagyon fontos a környezet megőrzése. A Sagemcom Documents SAS kitűzött célja környezetbarát rendszerek üzemeltetése. Ezért a Sagemcom Documents SAS elhatározta, hogy nagy jelentőséget tulajdonít az ökológiai teljesítménynek a termék összes fázisában a gyártástól az üzembe vételen át a használatig és az ártalmatlanításig.

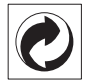

**Csomagolás** A logó (zöld pont) azt fejezi ki, hogy a Sagemcom egy elismert nemzeti szervezetnek hozzájárulást fizet a csomagolóanyagok begyűjtése és az újrafeldolgozási infrastruktúra tökéletesítésére. Kérjük, ezen csomagolás kezelésekor tartsa be az érvényes szelektív hulladékgyűjtési előírásokat.

**Elemek:** Ha az Ön készülékében elemek vannak, akkor az elhasznált elemeket a megfelelő begyűjtőhelyen kell leadni.

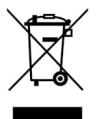

**Termék:** Az áthúzott szeméttároló a terméken azt jelenti, hogy ezen termék esetében elektromos vagy elektronikus készülék. Az európai előírások szerint erre külön ártalmatlanítás vonatkozik:

• az értékesítési helyen, ha egy hasonló készüléket vásárol,

• a helyi begyűjtőhelyeken (újrahasznosító, speciális hulladék átvevő helyen stb.).

Ilyen módon Ön is hozzájárulhat az elektronikus és elektromos hulladék újrahasznosításának és

feldolgozásának fejlesztéséhez, ami előnyös lehet a környezetre és az emberi egészségre.

A papírt és a kartondobozt újrahasznosítható papírhulladékként lehet kezelni. A műanyagfóliát adja át újrahasznosításra vagy tegye a nem hasznosítható hulladékba a helyi előírások értelmében.

**Védjegyek:** Az ebben a kézikönyvben megnevezett referenciák a megfelelő cégek védjegyei. A  $\mathbb{R}$  és  $TM$ szimbólumok hiánya nem jogosít fel annak feltételezésére, hogy a megfelelő fogalmak esetében szabad védjegyekről lenne szó. A jelen dokumentumban felhasznált egyéb terméknevek csupán megjelölési célt szolgálnak és a megfelelő tulajdonosok védjegyei lehetnek. A Sagemcom Documents SAS minden jogot elutasít ezekkel a védjegyekkel kapcsolatban.

A termék vásárlója vagy harmadik személy sem a Sagemcom Documents SAS-t, sem a kapcsolt társaságokat nem teheti felelőssé olyan kárért, veszteségért, költségért vagy kiadásért, amelyet baleset, a termék nem rendeltetésszerű használata vagy visszaélés azzal, annak jogosulatlan megváltoztatása, javítása, módosítása vagy a Sagemcom üzemeltetési és karbantartási előírásainak be nem tartása okoz.

A Sagemcom Documents SAS nem vállal felelősséget a nem eredeti Sagemcom Documents SAS ill. PHILIPS termékként vagy nem a Sagemcom Documents SAS ill. PHILIPS által engedélyezett termékként megjelölt bármilyen kiegészítő vagy fogyóanyag használatából eredő kárigényért vagy problémáért.

A Sagemcom Documents SAS nem vállal felelősséget a nem a Sagemcom Documents SAS vagy a PHILIPS termékeként megjelölt interfész-kábel használatából eredő elektromágneses zavar által okozott kárért.

Minden jog fenntartva. A jelen kiadvány a Sagemcom Documents SAS előzetes írásbeli engedélye nélkül sem részben, sem egészben nem sokszorosítható, kereshető rendszerben nem tárolható, valamint semmilyen módon és formában – elektronikus vagy mechanikus úton, fénymásolással, felvétellel vagy más lehetőséggel – nem továbbítható. A jelen dokumentumban szereplő információk kizárólag az ezzel a termékkel való felhasználásra vannak megadva. A Sagemcom Documents SAS nem vállal felelősséget azért, ha ezeket az információkat más készülékre alkalmazzák.

Ez a kezelési útmutató nem szerződés jellegű dokumentum.

A tévedés, nyomtatási hiba és változtatás joga fenntartva.

Copyright  $©$  2014 Sagemcom Documents SAS

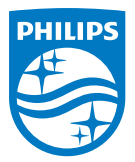

PHILIPS and the PHILIPS' Shield Emblem are registered trademarks of Koninklijke Philips N.V. and are used by Sagemcom Documents SAS under license from Koninklijke Philips N.V.  $©$  2014 Sagemcom Documents SAS All rights reserved

#### **Sagemcom Documents SAS**

Documents Business Unit Headquarters: CS 50001 92848 Rueil Cedex - FRANCE Tel: +33 (0)1 57 61 10 00 · Fax: +33 (0)1 57 61 10 01 www.sagemcom.com Simplified Joint Stock Company · Capital 8.479.978 € · 509 448 841 RCS Nanterre

**PPX3614 HU 253604307-C**